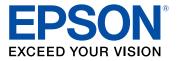

# Home Cinema 2350 User's Guide

# Contents

| Home Cinema 2350 User's Guide                                                                                                    | 9                                            |
|----------------------------------------------------------------------------------------------------|----------------------------------------------|
| Introduction to Your Projector                                                                                                    | 10                                           |
| Projector Features                                                                                                    | 10                                           |
| Product Box Contents                                                                                                    | 11                                           |
| Additional Components                                                                                                    | 11                                           |
| Optional Equipment and Replacement Parts                                                                                                    | . 12                                         |
| Warranty and Registration Information (U.S. and Canada)                                                                                                    | . 13                                         |
| Warranty and Registration Information (Latin America)                                                                                                    | . 13                                         |
| Notations Used in the Documentation                                                                                                    | . 14                                         |
| Where to Go for Additional Information                                                                                                    | . 14                                         |
| Projector Part Locations                                                                                                    | 14                                           |
| Projector Parts - Front/Top                                                                                                    | 15                                           |
| Projector Parts - Rear                                                                                                    | 16                                           |
| Projector Parts - Base                                                                                                    | 17                                           |
| Projector Parts - Remote Control                                                                                                    | 18                                           |
| Setting Up the Projector                                                                                                    | 22                                           |
| Projector Placement                                                                                                    | 22                                           |
| Projector Setup and Installation Options                                                                                                    | 22                                           |
| Projection Distance                                                                                                    | 25                                           |
| Installing the Safety Wire                                                                                                    | 26                                           |
| Installing Batteries in the Remote Control                                                                                                    | ~-                                           |
|                                                                                                    | 27                                           |
| Projector Connections                                                                                                    |                                              |
| Projector Connections<br>Connecting to an HDMI Video Source                                                                                                    | 29                                           |
| •                                                                                                    | 29<br>29                                     |
| Connecting to an HDMI Video Source<br>Connecting to a Computer for HDMI Video and Audio<br>Connecting to External Speakers or Headphones                                                                                                    | 29<br>29<br>31<br>32                         |
| Connecting to an HDMI Video Source<br>Connecting to a Computer for HDMI Video and Audio<br>Connecting to External Speakers or Headphones<br>Connecting to External Speakers or an A/V Receiver Using HDMI ARC                                           | 29<br>29<br>31<br>32<br>33                   |
| Connecting to an HDMI Video Source<br>Connecting to a Computer for HDMI Video and Audio<br>Connecting to External Speakers or Headphones<br>Connecting to External Speakers or an A/V Receiver Using HDMI ARC<br>Connecting to a Streaming Media Player | 29<br>29<br>31<br>32<br>33<br>33             |
| Connecting to an HDMI Video Source<br>Connecting to a Computer for HDMI Video and Audio<br>Connecting to External Speakers or Headphones<br>Connecting to External Speakers or an A/V Receiver Using HDMI ARC                                           | 29<br>29<br>31<br>32<br>33<br>33             |
| Connecting to an HDMI Video Source<br>Connecting to a Computer for HDMI Video and Audio<br>Connecting to External Speakers or Headphones<br>Connecting to External Speakers or an A/V Receiver Using HDMI ARC<br>Connecting to a Streaming Media Player | 29<br>29<br>31<br>32<br>33<br>33<br>33<br>36 |

| Turning Off the Projector                                  | 40 |
|------------------------------------------------------------|----|
| Remote Control Operation                                   | 41 |
| Pairing the Projector Remote Control                       | 42 |
| Pairing the Remote Control for Android TV                  | 43 |
| Selecting the Language for the Projector Menus             | 44 |
| Adjusting the Image Height                                 | 45 |
| Adjusting the Image Position Using Lens Shift              | 46 |
| Image Shape                                                | 49 |
| Correcting Image Shape with the Horizontal Keystone Slider | 49 |
| Correcting Image Shape with H/V Keystone                   | 50 |
| Correcting Image Shape with Quick Corner                   | 51 |
| Resizing the Image with the Zoom Slider                    | 54 |
| Focusing the Image Using the Focus Slider                  | 55 |
| Selecting an Image Source                                  | 55 |
| Projection Modes                                           | 56 |
| Changing the Projection Mode Using the Menus               | 56 |
| Image Aspect Ratio                                         | 57 |
| Changing the Image Aspect Ratio                            | 57 |
| Available Image Aspect Ratios                              | 58 |
| Color Mode                                                 | 59 |
| Changing the Color Mode                                    | 59 |
| Available Color Modes                                      |    |
| Adjusting Picture Quality in Detail                        | 61 |
| Adjusting Gamma                                            | 62 |
| Controlling the Volume with the Volume Buttons             | 64 |
| Changing the Sound Mode                                    | 64 |
| Available Sound Modes                                      | 65 |
| Adjusting Projector Features                               | 67 |
| Operating Connected Devices Using the HDMI Link Features   | 67 |
| Shutting Off the Picture and Sound Temporarily             | 69 |
| Projector Security Features                                | 70 |
| Locking the Projector's Power Button                       | 70 |
| Installing a Security Cable                                | 71 |

| Adjusting the Color Convergence (Panel Alignment)  | 71  |
|----------------------------------------------------|-----|
| Saving Settings to Memory and Using Saved Settings | 75  |
| Adjusting the Menu Settings                        |     |
| Using the Projector's Menus                        | 77  |
| Using the Displayed Keyboard                       |     |
| Available Keyboard Text                            |     |
| Image Quality Settings - Image Menu                |     |
| Input Signal Settings - Signal Menu                | 82  |
| Projector Feature Settings - Settings Menu         | 85  |
| Projector Setup Settings - Extended Menu           | 88  |
| Projector Information Display - Info Menu          | 91  |
| Projector Reset Options - Reset Menu               | 92  |
| Maintaining and Transporting the Projector         |     |
| Projector Maintenance                              |     |
| Cleaning the Lens                                  |     |
| Cleaning the Projector Case                        | 95  |
| Air Filter and Vent Maintenance                    | 95  |
| Cleaning the Air Filter and Vents                  |     |
| Replacing the Air Filter                           | 97  |
| Projector Lamp Maintenance                         |     |
| Replacing the Lamp                                 |     |
| Resetting the Lamp Timer                           |     |
| Replacing the Remote Control Batteries             |     |
| Removing the Streaming Device                      |     |
| Transporting the Projector                         | 109 |
| Solving Problems                                   | 110 |
| Projection Problem Tips                            | 110 |
| Projector Light Status                             | 111 |
| Solving Image or Sound Problems                    |     |
| Solutions When No Image Appears                    |     |
| Solutions When "No Signal" Message Appears         |     |
| Displaying From a PC Laptop                        |     |
| Displaying From a Mac Laptop                       | 115 |

| Solutions When "Not Supported" Message Appears              | 116 |
|-------------------------------------------------------------|-----|
| Solutions When Only a Partial Image Appears                 | 116 |
| Solutions When the Image is Not Rectangular                 | 116 |
| Solutions When the Image Contains Noise or Static           | 117 |
| Solutions When the Image is Fuzzy or Blurry                 | 117 |
| Solutions When the Image Brightness or Colors are Incorrect | 118 |
| Solutions When the Image is Upside Down                     | 119 |
| Solutions to Sound Problems                                 | 119 |
| Solving Projector or Remote Control Operation Problems      | 120 |
| Solutions to Projector Power or Shut-Off Problems           | 120 |
| Solutions to Remote Control Problems                        | 121 |
| Solutions to HDMI Link Problems                             | 122 |
| Where to Get Help (U.S. and Canada)                         | 122 |
| Where to Get Help (Latin America)                           | 123 |
| Technical Specifications                                    | 126 |
| General Projector Specifications                            | 126 |
| Projector Lamp Specifications                               | 128 |
| Remote Control Specifications                               | 128 |
| Bluetooth Specifications                                    | 128 |
| Projector Dimension Specifications                          | 129 |
| Projector Electrical Specifications                         | 129 |
| Projector Environmental Specifications                      | 130 |
| Projector Safety and Approvals Specifications               | 130 |
| Supported Video Display Formats                             | 131 |
| Notices                                                     | 132 |
| Recycling (U.S. and Canada)                                 | 132 |
| Important Safety Information                                | 132 |
| Important Safety Instructions                               | 133 |
| Restriction of Use                                          | 138 |
| Warning Labels                                              | 138 |
| List of Safety Symbols and Instructions                     |     |
| FCC Compliance Statement                                    | 143 |
| Binding Arbitration and Class Waiver                        | 144 |
|                                                             |     |

| Trademarks                                                 | 147   |
|------------------------------------------------------------|-------|
| Copyright Notice                                           | 148   |
| A Note Concerning Responsible Use of Copyrighted Materials | 149   |
| Copyright Attribution                                      | . 149 |

# Home Cinema 2350 User's Guide

Welcome to the Home Cinema 2350 *User's Guide*. For a printable PDF copy of this guide, click here.

# **Introduction to Your Projector**

Refer to these sections to learn more about your projector and this manual.

Projector Features Notations Used in the Documentation Where to Go for Additional Information Projector Part Locations

# **Projector Features**

Your projector includes these special features:

#### Gaming performance

- Dual HDMI ports
- · Smooth gaming up to 60 frames per second with 4K Enhancement

#### Bright, high-resolution projection system

• Up to 2800 lumens of color brightness (color light output) and white brightness (white light output)

**Note:** Color brightness (color light output) and white brightness (white light output) will vary depending on usage conditions. Color light output measured in accordance with IDMS 15.4; white light output measured in accordance with ISO 21118.

- Full HD native resolution with 4K Enhancement for exceptional brightness, color, and detail
- Images up to 500 inches (12.7 m); for projection on any wall or screen

#### Flexible connectivity

- Built-in Android TV streaming device, preloaded with popular streaming apps
- · Control the projector and streaming device with one remote control
- · Audio Out port for connection to external speakers or stereo system

#### Easy-to-use setup and operation features

- Vertical lens shift, automatic vertical keystone correction, and horizontal keystone correction slider for flexible projector placement
- Epson's Instant Off and Direct Power On features for quick setup and shut down
- 1-1.62 optical zoom ratio

Product Box Contents Additional Components Optional Equipment and Replacement Parts Warranty and Registration Information (U.S. and Canada) Warranty and Registration Information (Latin America) **Parent topic:** Introduction to Your Projector

#### **Product Box Contents**

Save all the packaging in case you need to ship the projector. Always use the original packaging (or equivalent) when shipping.

Make sure your projector box included all of these parts:

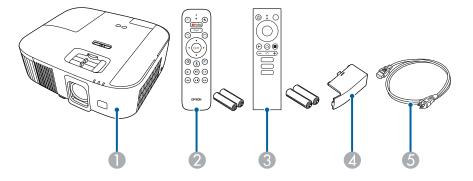

- 1 Projector
- 2 Projector remote control (two AAA batteries)
- 3 Android TV remote control (two AAA batteries)
- 4 Alternate rear cover
- 5 Power cord

Parent topic: Projector Features

#### **Additional Components**

Depending on how you plan to use the projector, you may need to obtain additional components.

**Note:** To connect a Mac that does not include a compatible video output port, you need to obtain an adapter that allows you to connect to an input port on the projector. Contact Apple for compatible adapter options. To connect a smartphone or tablet, you may need to obtain an adapter that allows you to connect to the projector. This allows you to mirror your smartphone or tablet screens, watch movies, and more. Contact your device manufacturer for compatible adapter options.

Unless listed as available from Epson in this table, see your local computer or electronics dealer for purchase information.

| Signal or connection type | Additional component necessary                                                     |
|---------------------------|------------------------------------------------------------------------------------|
| HDMI                      | Compatible HDMI cable<br>Available for purchase from an authorized Epson reseller. |
|                           | <b>Note:</b> Older Mac computers (2009 and earlier) may not support HDMI audio.    |

Parent topic: Projector Features

#### **Optional Equipment and Replacement Parts**

**U.S. and Canada:** You can purchase screens, other optional accessories, and replacement parts from an Epson authorized reseller. To find the nearest reseller, call 800-GO-EPSON (800-463-7766) in the U.S. or 800-807-7766 in Canada. Or you can purchase online at epsonstore.com (U.S. sales) or epsonstore.ca (Canadian sales).

Latin America: You can purchase optional accessories and replacement parts from an Epson authorized reseller. To find the nearest reseller, go to latin.epson.com. Or you can contact your nearest sales office as described in "Where to Get Help."

**Note:** Availability of accessories varies by country.

Epson offers the following optional accessories and replacement parts for your projector:

#### U.S. and Canada:

| Option or part                           | Part number |
|------------------------------------------|-------------|
| Genuine Epson replacement lamp (ELPLP97) | V13H010L97  |
| Replacement air filter (ELPAF54)         | V13H134A54  |

| Option or part                               | Part number |
|----------------------------------------------|-------------|
| Universal projector ceiling mount (ELPMBPJG) | V12H808001  |
| Safety wire set for ceiling mount (ELPWR01)  | V12H003W01  |

In addition to the accessories listed above, extended service plans are available.

#### Latin America:

| Option or part                              | Part number |
|---------------------------------------------|-------------|
| Genuine Epson replacement lamp (ELPLP97)    | V13H010L97  |
| Replacement air filter (ELPAF54)            | V13H134A54  |
| Safety wire set for ceiling mount (ELPWR01) | V12H003W01  |

#### Parent topic: Projector Features

#### **Related references**

Where to Get Help (U.S. and Canada) Where to Get Help (Latin America)

#### Warranty and Registration Information (U.S. and Canada)

Your projector comes with a basic warranty that lets you project with confidence. For details, see the warranty that came with your projector.

Register your product online at this site: epson.com/webreg

Registering also lets you receive special updates on new accessories, products, and services.

Parent topic: Projector Features

#### Warranty and Registration Information (Latin America)

Your projector comes with a basic warranty that lets you project with confidence. For details, see the warranty that came with your projector.

Register your product online at latin.epson.com/support, search for your product, and select Register.

Registering also lets you receive special updates on new accessories, products, and services.

Parent topic: Projector Features

# **Notations Used in the Documentation**

Follow the guidelines in these notations as you read your documentation:

- Warnings must be followed carefully to avoid bodily injury.
- Cautions must be observed to avoid damage to your equipment.
- · Notes contain important information about your projector.
- Tips contain additional projection information.

Parent topic: Introduction to Your Projector

# Where to Go for Additional Information

Need quick help on using your projector? Here's where to look for help:

- https://support.google.com/androidtv/ for Android TV support
- epson.com/support (U.S.), epson.ca/support (Canada), or latin.epson.com/support (Caribbean)

View FAQs (frequently asked questions) and e-mail your questions to Epson technical support 24 hours a day.

 If you still need help after checking this manual and any other sources listed here, you can use the Epson PrivateLine Support service to get help fast (U.S. and Canada only). For details, see "Where to Get Help."

Parent topic: Introduction to Your Projector

#### **Related references**

Where to Get Help (U.S. and Canada) Where to Get Help (Latin America)

# **Projector Part Locations**

Check the projector part illustrations to learn about the parts on your projector.

Projector Parts - Front/Top Projector Parts - Rear Projector Parts - Base Projector Parts - Remote Control **Parent topic:** Introduction to Your Projector

# **Projector Parts - Front/Top**

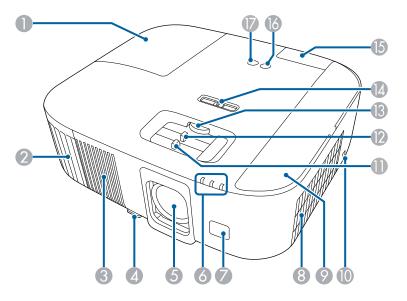

- 1 Lamp cover
- 2 Air exhaust vent
- 3 Speaker
- 4 Foot release lever
- 5 Lens
- 6 Indicators
- 7 Remote receiver
- 8 Air intake vent (air filter)
- 9 Air filter cover
- 10 Kensington security slot
- 11 Focus slider
- 12 Zoom slider
- 13 Vertical lens shift dial
- 14 Horizontal keystone slider

- 15 Rear cover
- 16 Power button
- 17 Source button

Parent topic: Projector Part Locations

#### **Related references**

**Projector Light Status** 

# **Projector Parts - Rear**

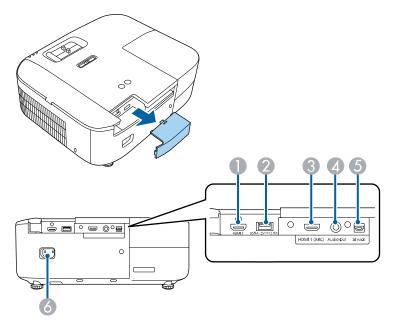

- 1 HDMI2 port
- 2 USB-A port (5VDC @ 2.0A)
- 3 HDMI1 (ARC) port
- 4 **Audio Out** port (3.5mm stereo)
- 5 Service port

6 Power inlet

Parent topic: Projector Part Locations

# **Projector Parts - Base**

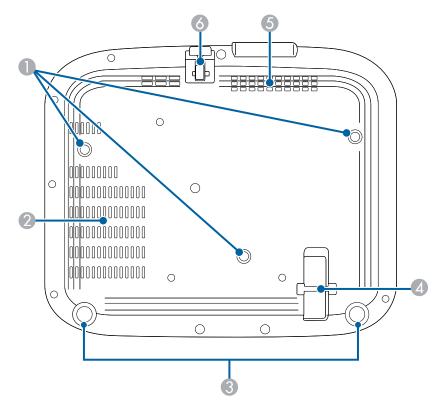

- 1 Ceiling mount fixing points (three M4×9mm screw points)
- 2 Air exhaust vent
- 3 Rear feet
- 4 Security cable attachment point
- 5 Air intake vent

6 Front adjustable foot

Parent topic: Projector Part Locations

# **Projector Parts - Remote Control**

Projector remote control

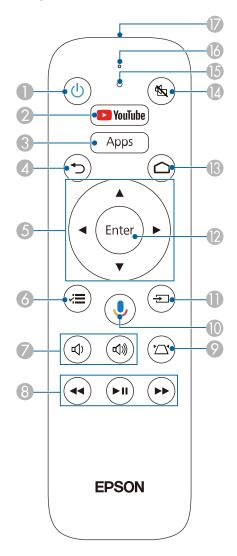

- 1 Power button
- 2 YouTube button
- 3 **Apps** button (displays Android TV streaming apps)
- 4 <sup>→</sup> return button
- 5 Arrow buttons (move through on-screen options)
- 6 ✓ → menu button
- 7 (1) volume up and (1) volume down buttons
- 8 **I** play/pause, and **F** fast forward buttons (control connected streaming device)
- 9 <sup>1</sup>/<sub>1</sub> keystone button (corrects image distortion)
- <sup>10</sup> Google Assistant <sup>1</sup>/<sub>2</sub> mic button (operates Android TV using voice commands)
- 11 🛨 source button
- 12 **Enter** button (selects options)
- 13 home button (displays the Android TV home screen)
- 14 A/V mute button (turns off picture and sound)
- 15 Indicator
- 16 Microphone
- 17 Remote control emitter

**Note:** This remote control is used to control the projector and the connected streaming device after it has been paired to the projector.

#### Android TV remote control

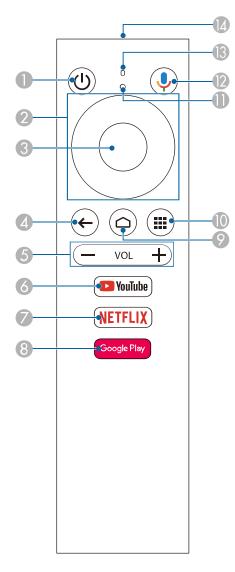

- 1 Power button
- 2 Directional pad

- 3 Enter button
- 4 Back button
- 5 Volume buttons
- 6 YouTube button
- 7 Netflix button
- 8 Google Play button
- 9 Home button (displays the Android TV home screen)
- 10 Installed apps button
- 11 Command indicator
- <sup>12</sup> Google Assistant <sup>1</sup>/<sub>2</sub> mic button (operates Android TV using voice commands)
- 13 Microphone
- 14 Remote control emitter

**Note:** This remote control is used to control the streaming device only if it is connected to a different device or projector. You do not need to use this remote control in addition to the projector remote control.

#### Parent topic: Projector Part Locations

#### Related tasks Using the Projector's Menus Pairing the Projector Remote Control

# **Setting Up the Projector**

Follow the instructions in these sections to set up your projector for use.

Projector Placement Installing Batteries in the Remote Control Projector Connections Connecting to a Streaming Media Player Setting Up Android TV

# **Projector Placement**

You can place the projector on almost any flat surface to project an image.

You can also install the projector in a ceiling mount if you want to use it in a fixed location.

Keep these considerations in mind as you select a projector location:

- Place the projector on a sturdy, level surface or install it using a compatible mount.
- Place the projector parallel to the screen.
- Leave plenty of space around and under the projector for ventilation, and do not place it on top of or next to anything that could block the vents.
- Position the projector within reach of a grounded electrical outlet or extension cord.

Projector Setup and Installation Options Projection Distance Installing the Safety Wire

Parent topic: Setting Up the Projector

### **Projector Setup and Installation Options**

You can set up or install your projector in the following ways:

# Front

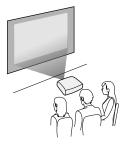

Rear

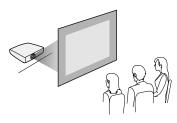

Front Ceiling

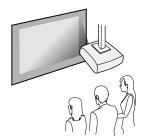

Rear Ceiling

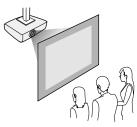

Wherever you set up the projector, make sure to position it squarely in front of the center of the screen, not at an angle, if possible. If the projector cannot be centered in front of the screen, use lens shift to reposition the image instead of using keystone correction for better image quality.

If you project from the ceiling or from the rear, be sure to select the correct **Projection** option in the projector's menu system.

#### Installation space

Be sure to leave the following amount of space around the projector so as to not block the air exhaust or intake vents.

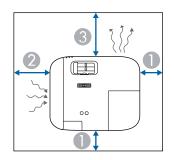

- 1 3.94 inches (10 cm)
- 2 7.87 inches (20 cm)
- 3 11.81 inches (30 cm)

#### Parent topic: Projector Placement

#### **Related references**

Projector Setup Settings - Extended Menu

#### **Projection Distance**

The distance at which you place the projector from the screen determines the approximate size of the image. The image size increases the farther the projector is from the screen, but can vary depending on the zoom factor, aspect ratio, and other settings.

Use the table here to determine approximately how far to place the projector from the screen based on the size of the projected image. (Conversion figures may have been rounded up or down.)

You can also use the Projection Distance Calculator here (U.S.), here (Canada), or here (Caribbean).

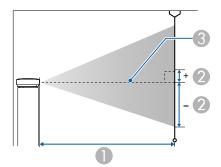

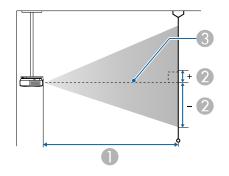

- 1 Projection distance
- 2 Distance from the center of the lens to the base of the image
- 3 Center of lens

| Screen or image size | Projection distance (1) | Offset from lens center (2) |  |
|----------------------|-------------------------|-----------------------------|--|
| •                    | Wide to Tele            |                             |  |
| 40 inches            | 45.3 to 74.4 inches     | -21.7 to 2.0 inches         |  |
|                      | (115 to 189 cm)         | ( -55 to 5 cm)              |  |
| 60 inches            | 68.9 to 112.2 inches    | -32.7 to 3.1 inches         |  |
|                      | (175 to 285 cm)         | (-83 to 8 cm)               |  |
| 80 inches            | 92.1 to 150.0 inches    | -43.3 to 4.3 inches         |  |
|                      | (234 to 381 cm)         | (-110 to 11 cm)             |  |
| 100 inches           | 115.7 to 187.8 inches   | -54.3 to 5.51 inches        |  |
|                      | (294 to 477 cm)         | (-138 to 14 cm)             |  |
| 120 inches           | 139.0 to 225.6 inches   | -65.4 to 6.3 inches         |  |
|                      | (353 to 573 cm)         | (-166 to 16 cm)             |  |
| 150 inches           | 174.4 to 282.7 inches   | -81 to 7.9 inches           |  |
|                      | (443 to 718 cm)         | (-207 to 20 cm)             |  |
| 200 inches           | 232.7 to 377.2 inches   | -108 to 10.6 inches         |  |
|                      | (591 to 958 cm)         | (-276 to 27 cm)             |  |
| 300 inches           | 349.6 to 566.5 inches   | -163.0 to 16.1 inches       |  |
|                      | (888 to 1439 cm)        | (-414 to 41 cm)             |  |
| 400 inches           | 466.9 to 755.5 inches   | -217.3 to 21.3 inches       |  |
|                      | (1186 to 1919 cm)       | (-552 to 54 cm)             |  |
| 500 inches           | 583.9 to 944.9 inches   | -271.7 to 28 inches         |  |
|                      | (1483 to 2400 cm)       | (-690 to 68 cm)             |  |

Parent topic: Projector Placement

# Installing the Safety Wire

When installing the projector in a high location such as a ceiling or shelf, you can install the safety wire (not included) to prevent the projector from falling.

1. Pass the safety wire through the security cable attachment point on the projector.

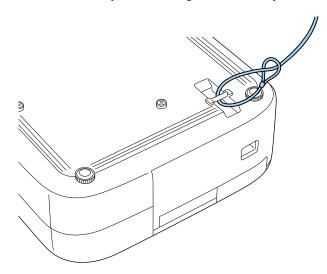

2. Attach the other end of the safety wire to a structure that is strong enough to bear the projector's weight. If the wire is too long, loop the wire around so that there is as little slack as possible.

Parent topic: Projector Placement

#### **Related references**

**Optional Equipment and Replacement Parts** 

### **Installing Batteries in the Remote Control**

The remote control uses the two AAA batteries that came with the projector.

Note: Make sure you read the safety instructions in this manual before handling the batteries.

**Caution:** Use only the type of batteries specified in this manual. Do not install batteries of different types, or mix new and old batteries.

1. Remove the battery cover.

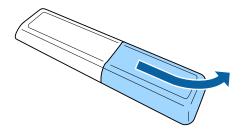

2. Insert the batteries with the + and – ends facing as shown.

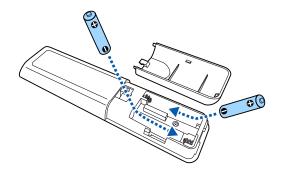

**Warning:** Make sure the batteries are inserted in the correct positions. If the batteries are not inserted correctly, they could explode or leak, causing a fire, injury, or damage to the product.

3. Replace the battery cover and press it down until it clicks into place.

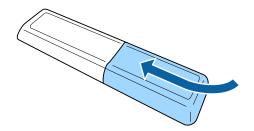

**Warning:** Dispose of used batteries according to local regulations. Do not expose batteries to heat or flame. Keep batteries out of the reach of children; they are choking hazards and are very dangerous if swallowed.

Parent topic: Setting Up the Projector

#### Related references

Important Safety Instructions

### **Projector Connections**

See these sections to connect the projector to a variety of projection sources.

**Caution:** If you will use the projector at altitudes above 4921 feet (1500 m), turn on **High Altitude Mode** to ensure the projector's internal temperature is regulated properly.

**Caution:** Check the shape and orientation of the connectors on any cable you plan to connect. Do not force a connector into a port if it does not fit. The device or your projector could be damaged or could malfunction.

**Caution:** Make sure you connect the projector and video sources first, and then connect the power cord to the projector's power inlet and plug it into an electrical outlet.

Connecting to an HDMI Video Source Connecting to a Computer for HDMI Video and Audio Connecting to External Speakers or Headphones Connecting to External Speakers or an A/V Receiver Using HDMI ARC

Parent topic: Setting Up the Projector

#### **Related references**

Optional Equipment and Replacement Parts Projector Parts - Rear Projector Setup Settings - Extended Menu

#### **Connecting to an HDMI Video Source**

If your video source has an HDMI port, you can connect it to the projector using an optional HDMI cable. The HDMI connection provides the best image quality.

**Caution:** Do not turn on the video source before connecting it to the projector. Doing so could damage the projector.

**Note:** When projecting images with 4K Enhancement at 60Hz, use an HDMI 2.1 rated cable (ultra-high speed). If you use an incompatible cable, images may not be displayed correctly. You can try correcting the images by changing the **EDID** setting in the projector's Signal menu.

- 1. Connect the HDMI cable to your video source's HDMI output port.
- 2. Connect the other end to the projector's HDMI port.

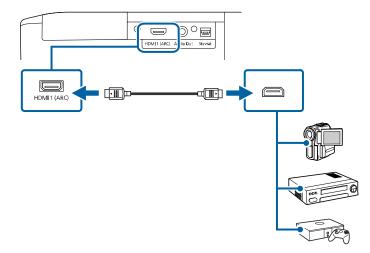

**Note:** The projector converts the digital audio signal sent from your video source into a mono analog signal for the internal speaker or a stereo analog signal if you are connecting to external speakers.

**Note:** If you connected a game console, it may take a few seconds for your image to appear when you switch to the game console's input source. To reduce the potential lag in response time to game commands, set your game console's output format to a progressive signal of 480p, 720p, or higher. See your game console documentation for instructions.

You can also select the **Fast** Image Processing setting to reduce lag time.

**Note:** When an audio/video source that meets the HDMI CEC standard is connected to the projector's HDMI port, you can use the projector's remote control to control certain features of the linked device by turning on the **HDMI Link** setting in the Settings menu.

**Note:** If you have problems hearing audio through the HDMI connection, make sure the **Audio Out Device** setting in the Settings menu is set correctly.

Parent topic: Projector Connections

**Related references** 

**Projector Feature Settings - Settings Menu** 

### Connecting to a Computer for HDMI Video and Audio

If your computer has an HDMI port, you can connect it to the projector using an optional HDMI cable.

**Note:** To connect a Mac that does not include a compatible video output port, you need to obtain an adapter that allows you to connect to an input port on the projector. Contact Apple for compatible adapter options. To connect a smartphone or tablet, you may need to obtain an adapter that allows you to connect to the projector. This allows you to mirror your smartphone or tablet screens, watch movies, and more. Contact your device manufacturer for compatible adapter options.

- 1. Connect the HDMI cable to your computer's HDMI output port.
- 2. Connect the other end to the projector's HDMI port.

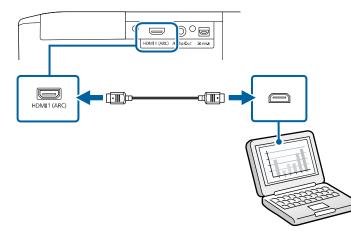

**Note:** The projector converts the digital audio signal sent from your computer into a mono analog signal for the internal speaker or a stereo analog signal if you are connecting to external speakers. (Make sure the HDMI audio playback device on your computer's audio settings is set to **EPSON PJ**.)

**Note:** If you have problems hearing audio through the HDMI connection, make sure the **Audio Out Device** setting in the Settings menu is set correctly.

Parent topic: Projector Connections

#### **Connecting to External Speakers or Headphones**

To enhance the sound from your presentation, you can connect the projector to external self-powered speakers or headphones. You can control the volume using the projector's remote control.

You can also connect the projector to an amplifier with speakers.

Set the **HDMI Link** setting to **On** and the **Audio Out Device** setting to **AV System** in the projector's Settings menu. When an audio/video system is not connected to the projector, audio is output from the external speakers even if **Audio Out Device** is set to **AV System**.

Note: The projector's built-in speaker system is disabled when you connect external speakers.

- 1. Make sure your computer or video source is connected to the projector with both audio and video cables as necessary.
- 2. Locate the appropriate cable to connect your external speakers, such as a stereo mini-jack-to-pinjack cable, or another type of cable or adapter.
- 3. Connect one end of the cable to your external speakers as necessary.
- 4. Connect the stereo mini-jack end of the cable to your projector's Audio Out port.

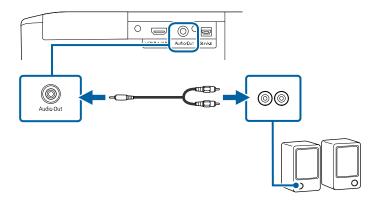

Parent topic: Projector Connections

#### **Connecting to External Speakers or an A/V Receiver Using HDMI ARC**

If your external speakers or A/V receiver are HDMI ARC-compatible, you can connect them to the projector's HDMI1 (ARC) port using an optional HDMI cable. Set the HDMI Link setting to On and the Audio Out Device setting to AV System in the projector's Settings menu.

- 1. Connect the HDMI cable to the ARC-compatible HDMI port on your external speakers or A/V receiver.
- 2. Connect the other end to the HDMI1 (ARC) port on the projector.

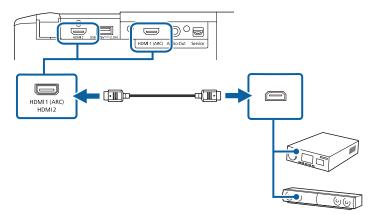

Parent topic: Projector Connections

#### **Related references**

Projector Feature Settings - Settings Menu

# **Connecting to a Streaming Media Player**

The projector contains a built-in streaming device, but you can connect a different streaming media player if necessary. By connecting the streaming media player's power supply USB cable, you can power the streaming media player from the projector.

1. Remove the rear cover.

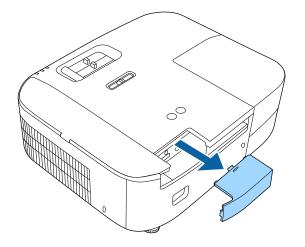

2. Connect the streaming media player to the projector's **HDMI2** port.

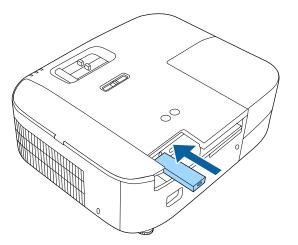

3. If necessary, connect the streaming media player's USB power supply cable to the **USB-A** port. Connect the other end of the cable to the USB port on the streaming media player.

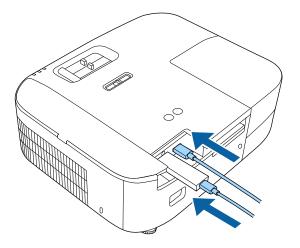

**Note:** To keep supplying power to the optional streaming media player when the projector is not projecting images, select **Always On** as the **USB Power** setting in the projector's Extended menu.

4. Attach the alternate rear cover.

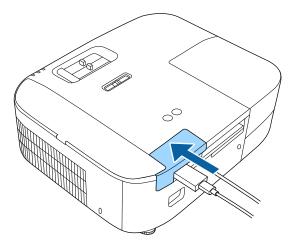

Parent topic: Setting Up the Projector Related references Projector Setup Settings - Extended Menu

# Setting Up Android TV

Android TV must be set up when you turn on the projector for the first time.

**Note:** A Google account is required to use certain features. Some apps require a paid subscription. After initial setup, you can change the settings by selecting the **P** icon at the top right of the Android TV Home screen.

- 1. Press the  $\bigcirc$  power button on the projector or remote control.
- 2. When the pairing screen is displayed, press and hold the **Enter** and  $\triangle$  Home remote control buttons at the same time.

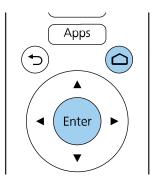

The light on the remote control flashes until pairing is complete.

- 3. Use the remote control arrow and **Enter** buttons to select the language you want to use from the language selection screen.
- 4. Do one of the following:
  - Select **Continue** to use an Android phone to set up the projector's Wi-Fi and Google account settings. Follow the on-screen instructions and skip to step 7.
  - Select **Skip** to set up the projector's Wi-Fi and Google account settings manually. Go to the next step.

- 5. Select the wireless network you want to use from the Wi-Fi setting screen and then follow the onscreen instructions to make any necessary settings.
- 6. At the Google account sign-in screen, do one of the following:
  - Select Sign In to sign-in to your Google account. Follow the on-screen instructions.
  - Select Skip to use the projector without signing in to a Google account.
- 7. Follow the on-screen instructions to proceed with initial setup, selecting settings as desired.

The Home screen is displayed when initial setup is completed.

Parent topic: Setting Up the Projector

# **Using Basic Projector Features**

Follow the instructions in these sections to use your projector's basic features.

**Turning On the Projector Turning Off the Projector Remote Control Operation** Pairing the Projector Remote Control Pairing the Remote Control for Android TV Selecting the Language for the Projector Menus Adjusting the Image Height Adjusting the Image Position Using Lens Shift Image Shape Resizing the Image with the Zoom Slider Focusing the Image Using the Focus Slider Selecting an Image Source **Projection Modes** Image Aspect Ratio **Color Mode** Adjusting Picture Quality in Detail **Adjusting Gamma** Controlling the Volume with the Volume Buttons Changing the Sound Mode

## **Turning On the Projector**

Turn on the computer or video equipment you want to use before you turn on the projector so it can display the image source.

1. Remove the projector's lens cover.

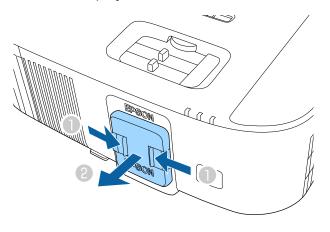

2. Connect the power cord to the projector's power inlet.

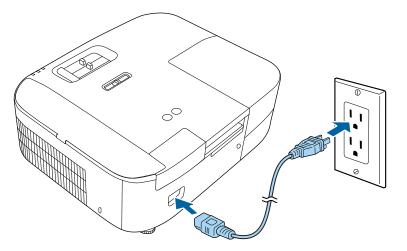

3. Plug the power cord into an electrical outlet.

Note: With Direct Power On turned on, the projector turns on as soon as you plug it in.

4. Press the power button on the projector or the remote control to turn on the projector.

The status light flashes blue as the projector warms up. Once the projector is warmed up, the status light stops flashing and turns blue.

**Warning:** Never look into the projector lens when the lamp is on. This can damage your eyes and is especially dangerous for children.

If you do not see a projected image right away, try the following:

- Turn on the connected computer or video device.
- Insert a DVD or other video media and press the play button, if necessary.
- Change the screen output from the computer when using a laptop.
- Press the 🛨 source button on the projector or remote control to detect the video source.

Parent topic: Using Basic Projector Features

## **Turning Off the Projector**

Before turning off the projector, shut down any computer connected to it so you can see the computer display during shutdown.

**Note:** Turn off this product when not in use to prolong the life of the projector. Lamp life will vary depending upon mode selected, environmental conditions, and usage. Brightness decreases over time.

1. Press the power button on the projector or remote control.

The projector displays a shutdown confirmation screen.

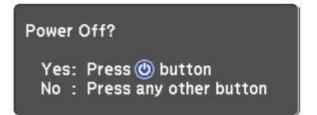

2. Press the power button again. (To leave it on, press any other button.) The lamp turns off and the status light turns off. **Caution:** Do not turn the projector on immediately after turning it off. Turning the projector on and off frequently may shorten the life of the lamp.

**Note:** To supply power to the streaming media player even when the projector is turned off, select **Always On** as the **USB Power** setting. This shortens the start up time for the streaming media player and lets it perform automatic updates over a network if necessary.

3. To transport or store the projector, make sure the status light is off, then unplug the power cord.

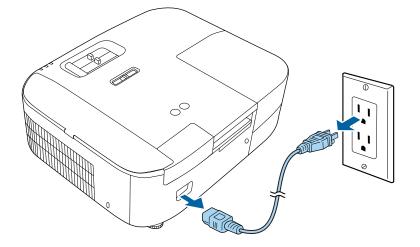

4. Replace the projector's lens cover.

**Parent topic:** Using Basic Projector Features

#### **Related references**

Projector Setup Settings - Extended Menu Projector Light Status

### **Remote Control Operation**

The remote control lets you control the projector from almost anywhere in the room. You can point it at the screen, or the front or back of the projector.

Make sure that you aim the remote control at the projector's receivers within the distance and angles listed here.

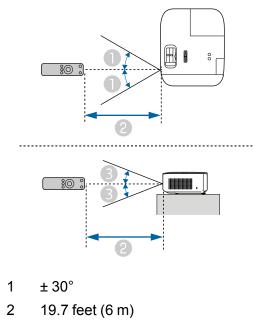

3 ± 15°

**Note:** Avoid using the remote control in conditions with bright fluorescent lights or in direct sunlight, or the projector may not respond to commands. If you will not use the remote control for a long time, remove the batteries.

Parent topic: Using Basic Projector Features

### **Pairing the Projector Remote Control**

To use Android TV and video-on-demand features, you must pair the projector remote control with the projector.

**Note:** When you first turn on the projector, instructions for pairing the projector remote control are displayed on the screen.

- 1. Turn on the projector.
- 2. Press and hold the chome and **Enter** buttons on the projector remote control until the command light on the remote control starts flashing.

A message appears on the screen when the projector remote control is paired.

**Parent topic:** Using Basic Projector Features

## Pairing the Remote Control for Android TV

If you connect the projector's built-in streaming device to a different device or projector, you must pair the remote control for Android TV with the streaming device.

Note: If the streaming device has already been paired, you do not need to pair it again.

- 1. Turn on the device or projector that the streaming device is connected to.
- 2. Select the correct input source, if necessary.
- 3. Press the 
  home button on the projector remote control.
- 4. Select **Q** on the Android TV home screen.
- 5. Select **Remote & accessories**.
- 6. Select Add accessory.

**Note:** After completing this step, put down the projector remote control and use the Android TV remote control for the remaining steps.

7. Press and hold the volume down and enter buttons on the remote control for Android TV until the command light on the remote control starts flashing.

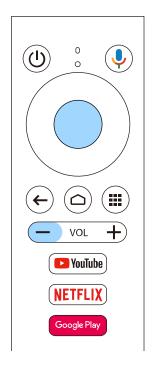

#### 8. Select EPSON ATV REMOTE on the screen.

The command light stops flashing when the remote control for Android TV is paired.

Parent topic: Using Basic Projector Features

#### **Related references**

Projector Parts - Remote Control

#### **Related tasks**

Removing the Streaming Device

## Selecting the Language for the Projector Menus

If you want to view the projector's menus and messages in another language, you can change the Language setting.

- 1. Turn on the projector.
- 2. Press the = menu button on the projector remote control.
- 3. Select the **Extended** menu and press **Enter**.

| Display   | <b>⊘</b><br>Front |                                                     |
|-----------|-------------------|-----------------------------------------------------|
| Operation |                   |                                                     |
|           | English           |                                                     |
| Reset     |                   |                                                     |
|           |                   |                                                     |
|           |                   |                                                     |
|           |                   |                                                     |
|           |                   |                                                     |
|           | Projection        | Projection Front<br>Operation<br>Language 🔵 English |

- 4. Select the Language setting and press Enter.
- 5. Select the language you want to use and press **Enter**.
- 6. Press the  $\checkmark \equiv$  menu button or the  $\backsim$  return button to exit the menus.

Parent topic: Using Basic Projector Features

## Adjusting the Image Height

If you are projecting from a table or other flat surface, and the image is too high or low, you can adjust the image height using the projector's adjustable feet.

1. Turn on the projector and display an image.

2. To adjust the front foot, pull up on the foot release lever and lift the front of the projector.

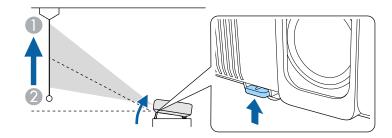

The foot extends from the projector.

- 3. Release the lever to lock the foot.
- 4. If the image is tilted, rotate the rear feet to adjust their height.

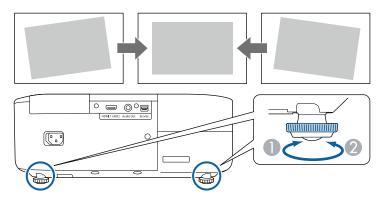

If the projected image is unevenly rectangular, you need to adjust the image shape.

Parent topic: Using Basic Projector Features

#### **Related concepts**

Image Shape

# Adjusting the Image Position Using Lens Shift

If you cannot install the projector directly in front of the screen, you can adjust the position of the projected image using the vertical lens shift feature.

Follow these guidelines when using lens shift to adjust your images:

- When adjusting the image height, position the image lower than where you want it to be and then move it up using the vertical lens shift dial. This helps prevent the image from moving down after adjustment.
- Keep the vertical lens shift dial in its center position for the clearest picture.
- 1. Turn on the projector and display an image.

2. Turn the vertical lens shift dial on the projector to adjust the position of the projected image as necessary.

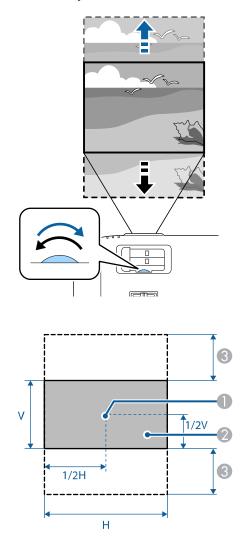

- 1 Center of lens
- 2 Projected image when the lens is set to the home position

3 Maximum range: V × 60%

**Parent topic:** Using Basic Projector Features

### **Image Shape**

You can project an evenly rectangular image by placing the projector directly in front of the center of the screen and keeping it level. If you place the projector at an angle to the screen, or tilted up or down, or off to the side, you may need to correct the image shape for the best display quality.

When you turn on automatic keystone correction in your projector's Settings menu, your projector automatically corrects vertical keystone effects when you reposition the projector. This feature can correct the image up to 30° up or down.

After correction, your image is slightly smaller.

Correcting Image Shape with the Horizontal Keystone Slider

Correcting Image Shape with H/V Keystone

Correcting Image Shape with Quick Corner

**Parent topic:** Using Basic Projector Features

#### **Related references**

Projector Feature Settings - Settings Menu

### **Correcting Image Shape with the Horizontal Keystone Slider**

You can use the projector's horizontal keystone slider to correct the shape of an image that is unevenly rectangular horizontally, such as when the projector is placed to the side of the projection area.

You can make effective corrections when the projection angle is about 30° right or left.

**Note:** To provide the best possible image quality, adjust the projector's position to correct the image shape. If this isn't possible, use the horizontal keystone slider on the projector to correct the image shape.

- 1. Turn on the projector and display an image.
- 2. Adjust the slider until the image is evenly rectangular.

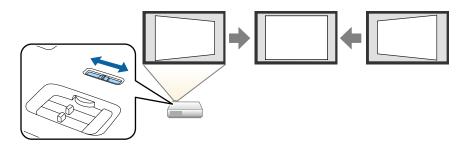

After correction, your image is slightly smaller.

Parent topic: Image Shape

### **Correcting Image Shape with H/V Keystone**

You can use the projector remote control to correct the shape of an image that is unevenly rectangular on the sides.

**Note:** To provide the best possible image quality, adjust the projector's position to correct the image shape. If this isn't possible, use the keystone correction settings to correct the image shape.

Note: You can also adjust the keystone settings from the Settings > Keystone > H/V Keystone menu.

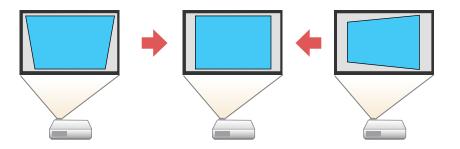

Note: You cannot combine Keystone correction with other image shape correction methods.

- 1. Turn on the projector and display an image.
- 2. Press the  $\square$  keystone button on the projector remote control.
- 3. Use the arrow buttons on the projector remote control to select between vertical and horizontal keystone correction, and to adjust the image shape as necessary.

#### **V-Keystone**

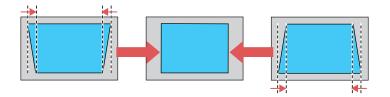

#### **H-Keystone**

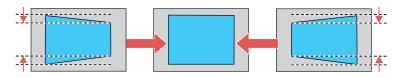

4. Press the  $\bigcirc$  return button when you are finished.

After correction, your image is slightly smaller.

Parent topic: Image Shape

#### **Related references**

Projector Feature Settings - Settings Menu

### **Correcting Image Shape with Quick Corner**

You can use the projector's Quick Corner setting to correct the shape and size of an image that is unevenly rectangular on all sides.

**Note:** To provide the best possible image quality, adjust the projector's position to correct the image shape. If this isn't possible, use the Quick Corner setting to correct the image shape.

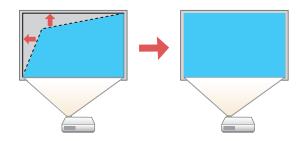

- 1. Turn on the projector and display an image.
- 2. Press the  $\overleftarrow{=}$  menu button on the projector remote control.
- 3. Select the **Settings** menu and press **Enter**.

| Image      | Keystone<br>Sound    | H/V-Keystone |
|------------|----------------------|--------------|
| Signal     | HDMI Link            |              |
| Settings 🥥 | Child Lock<br>Memory | On           |
| Extended   | Reset Settings       |              |
| Info       |                      |              |
| Reset      |                      |              |
|            |                      |              |
|            |                      |              |

- 4. Select the Keystone setting and press Enter.
- 5. Select the **Quick Corner** setting and press **Enter**. Then press **Enter** again.

You see the Quick Corner adjustment screen:

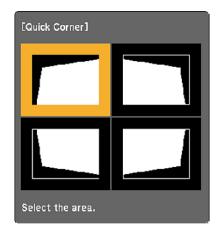

6. Use the arrow buttons on the remote control to select the corner of the image you want to adjust. Then press **Enter**.

**Note:** To reset your adjustments, press and hold the <sup>1</sup> return button for at least 2 seconds to display a reset screen. Then select **Yes**.

7. Press the arrow buttons to adjust the image shape as necessary. Press **Enter** to return to the area selection screen.

**Note:** If one of the directional arrows on the screen turns gray, you cannot adjust the shape any further in that direction.

8. When you are finished, press the rightarrow return button.

After correction, your image is slightly smaller.

**Note:** The **Keystone** setting controls the action of the  $\bigtriangleup$  keystone button on the projector remote control. The next time you press the button, the Quick Corner adjustment screen will open.

#### Parent topic: Image Shape

# **Resizing the Image with the Zoom Slider**

You can resize the image using the projector's zoom ring.

- 1. Turn on the projector and display an image.
- 2. To enlarge or reduce the image size, adjust the zoom slider.

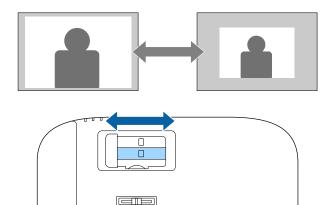

Parent topic: Using Basic Projector Features

# Focusing the Image Using the Focus Slider

- 1. Turn on the projector and display an image.
- 2. To sharpen the image focus, adjust the focus slider.

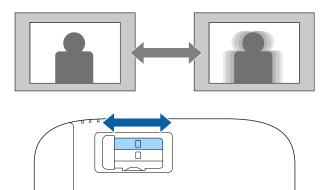

Parent topic: Using Basic Projector Features

## Selecting an Image Source

If you connected an additional image source to the projector, such as a computer or DVD player, you may want to switch from one image source to the other.

- 1. Make sure the connected image source you want to use is turned on.
- 2. For video image sources, insert a DVD or other video media and press its play button, if necessary.
- 3. Press the 
  → source button on the projector or remote control. Press the up or down buttons to select the image source.

**Note:** If no image signal is detected, check the cable connections between the projector and the image source.

Parent topic: Using Basic Projector Features

#### **Related concepts**

**Projector Connections** 

## **Projection Modes**

Depending on how you positioned the projector, you may need to change the projection mode so your images project correctly.

- Front (default setting) lets you project from a table in front of the screen.
- Front/Ceiling flips the image over top-to-bottom to project upside-down from a ceiling or wall mount.
- **Rear** flips the image horizontally to project from behind a translucent screen.
- **Rear/Ceiling** flips the image over top-to-bottom and horizontally to project from the ceiling and behind a translucent screen.

Changing the Projection Mode Using the Menus

Parent topic: Using Basic Projector Features

### **Changing the Projection Mode Using the Menus**

You can change the projection mode to flip the image over top-to-bottom and/or left-to-right using the projector menus.

- 1. Turn on the projector and display an image.
- 2. Press the **E** menu button.
- 3. Select the **Extended** menu and press **Enter**.

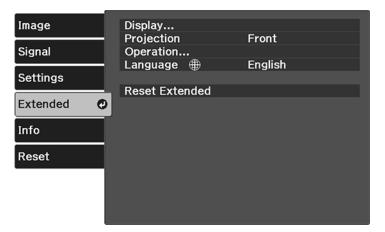

4. Select the **Projection** setting and press **Enter**.

- 5. Select a projection mode and press Enter.
- 6. Press the  $\checkmark \equiv$  menu button or the  $\checkmark$  return button to exit the menus.

Parent topic: Projection Modes

## **Image Aspect Ratio**

The projector can display images in different width-to-height ratios called aspect ratios. Normally the input signal from your video source determines the image's aspect ratio. However, for certain images you can change the aspect ratio to fit your screen by pressing a button on the remote control.

If you always want to use a particular aspect ratio for a certain video input source, you can select it using the projector's menus.

Changing the Image Aspect Ratio

Available Image Aspect Ratios

Parent topic: Using Basic Projector Features

### **Changing the Image Aspect Ratio**

You can change the aspect ratio of the displayed image to resize it.

Note: For HDMI sources, the input signal determines the image's aspect ratio.

- 1. Turn on the projector and switch to the image source you want to use.
- 2. Press the = menu button on the projector remote control.

3. Select the Signal menu and press Enter.

| Image    | Aspect        | Auto |
|----------|---------------|------|
|          | Overscan      | Auto |
| Signal 🕐 | Color Space   | Auto |
|          | Dynamic Range |      |
| Settings | Advanced      |      |
|          |               |      |
| Extended | Reset Signal  |      |
|          |               |      |
| Info     |               |      |
|          |               |      |
| Reset    |               |      |
|          |               |      |
|          |               |      |
|          |               |      |
|          |               |      |
|          |               |      |

- 4. Select Aspect and press Enter.
- 5. Select the aspect ratio you want to use for your input signal and press Enter.
- 6. Press the  $\checkmark \equiv$  menu button or the  $\checkmark$  return button to exit the menus.

Parent topic: Image Aspect Ratio

#### **Related references**

Available Image Aspect Ratios Input Signal Settings - Signal Menu

### **Available Image Aspect Ratios**

You can select the following image aspect ratios, depending on the input signal from your image source.

**Note:** When the projector is projecting in Full HD resolution via an HDMI connection, the aspect ratio is automatically set to **Normal**.

**Note:** Using the aspect ration function to reduce, enlarge, or split the projected image for commercial purposes or for public viewing may infringe upon the rights of copyright holder of that image based on copyright law.

**Note:** Black bands and cropped images may project in certain aspect ratios, depending on the aspect ratio and resolution of your input signal.

| Aspect ratio setting | Description                                                                                              |  |
|----------------------|----------------------------------------------------------------------------------------------------|--|
| Auto                 | Automatically sets the aspect ratio according to the input signal.                                       |  |
| Normal               | Displays images using the full projection area and maintains the aspect ratio of the image.              |  |
| Zoom                 | Displays images using the full width of the projection area and maintains the aspect ratio of the image. |  |
| Full                 | Displays images using the full width of the projection area, but does not maintain the aspect ratio.     |  |

Parent topic: Image Aspect Ratio

## **Color Mode**

The projector offers different Color Modes to provide optimum brightness, contrast, and color for a variety of viewing environments and image types. You can select a mode designed to match your image and environment, or experiment with the available modes.

If you always want to use a particular color mode for a certain video input source, you can select it using the projector menus.

Changing the Color Mode

Available Color Modes

Parent topic: Using Basic Projector Features

### **Changing the Color Mode**

You can change the projector's Color Mode to optimize the image for your viewing environment.

- 1. Turn on the projector and switch to the image source you want to use.
- 2. If you are projecting from a DVD player or other video source, insert a disc or other video media and press the play button, if necessary.

3. Press the  $\neq \equiv$  menu button on the projector remote control.

| Image 🥑  | Light Output<br>Color Mode | Normal<br>Dynamic |
|----------|----------------------------|-------------------|
| Signal   | Expert Settings            |                   |
| Settings | Reset Image                |                   |
| Extended |                            |                   |
| Info     |                            |                   |
| Reset    |                            |                   |
|          |                            |                   |
|          |                            |                   |

- 4. Select the Image menu and press Enter.
- 5. Select **Color Mode** and press **Enter**.
- 6. Press the arrow buttons to select a color mode setting and press **Enter**.
- 7. When you are finished, press  $\checkmark \equiv$  menu or  $\backsim$  return.

Parent topic: Color Mode

### Available Color Modes

You can set the projector to use these Color Modes, depending on the input source you are using:

| Color Mode | Description                                                       |  |
|------------|-------------------------------------------------------------------|--|
| Dynamic    | Best for prioritizing brightness                                  |  |
| Vivid      | Best for enjoying content in a bright environment                 |  |
| Cinema     | Best for movies projected in a dark room with natural tone images |  |
| Natural    | Best for adjusting the image color                                |  |

Parent topic: Color Mode

# **Adjusting Picture Quality in Detail**

You can fine-tune the image details using the projector menus.

- 1. Turn on the projector and switch to the image source you want to use.
- 2. Press the  $\sqrt{=}$  menu button on the projector remote control.
- 3. Select the Image menu and press Enter.
- 4. Select the **Expert Settings** setting and press **Enter**.
- 5. Adjust the following settings.
  - Brightness: Adjusts overall color brightness
  - **Contrast**: Adjusts the difference between light and dark areas of the image
  - · Color Saturation: Adjusts the overall color density
  - Tint: Adjusts the balance of green and magenta in the image
  - Sharpness: Adjusts the overall image sharpness
  - White Balance: Color Temp sets the color temperature according to the color mode you selected. Higher values tint the image blue, while lower numbers tint the image red. To adjust individual RGB offset and gain, select **Custom**.
  - **Frame Interpolation**: Smooths fast-moving video by comparing consecutive image frames and inserting an intermediate image frame between them
  - Scene Adaptive Gamma: Adjusts the coloring according to the scene to present a more vivid image. Larger numbers increase contrast.
  - **Gamma**: Adjusts the colors by selecting one of the gamma correction values or reffering to a gamma graph
  - **RGBCMY**: Adjusts the hue, saturation, and brightness for each color
  - Auto Iris: Adjusts the projected luminance based on the image brightness

**Note:** The **Brightness** setting does not affect lamp brightness. To change the lamp brightness, adjust the **Image > Light Output** setting.

- 6. Select **Image Enhancement** and adjust the following settings.
  - **4K Enhancement**: Projects at a doubled resolution
  - Image Preset Mode: Selects preset image enhancement settings
  - Noise reduction: Reduces flickering in images

- · MPEG Noise Reduction: Reduces the noise or static in MPEG video
- Detail Enhancement: Enhances details to create clear outlines

Note: Noise Reduction and MPEG Noise Reduction are available when Image Processing is set to Fine, Image Preset Mode is not set to Off, and the input signal is not 4K or 21:9 (2560 × 1080).

Note: Detail Enhancement is available when Image Preset Mode is not set to Off.

**Note: Frame Interpolation** is available when **Image Processing** is set to Fine, **Image Preset Mode** is not set to **Off**, 4K Enhancement is set to **Off** for input signals other than 1080p 24Hz, and the input signal is not 4K.

7. Press the  $\bigcirc$  return button to exit the menus.

**Parent topic:** Using Basic Projector Features

#### **Related references**

Image Quality Settings - Image Menu

### **Adjusting Gamma**

You can adjust the gamma to improve differences in halftone brightness that vary depending on the connected device.

**Note:** Project a still image to adjust the gamma; you cannot adjust it properly when projecting a movie or other moving video. Medical images may not reproduce correctly depending on your operating environment and screen.

- 1. Turn on the projector and switch to the image source you want to use.
- 2. Press the zero menu button on the projector remote control.
- 3. Select the **Image** menu and press Enter.
- 4. Select the Expert Settings > Gamma setting and press Enter.

#### You see a screen like this:

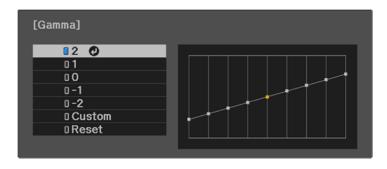

5. Select and adjust the correction value.

**Note:** When you select a smaller value, you can reduce the overall brightness of the image to make the image sharper. When you select a larger value, the dark areas of images become brighter, but the color saturation for lighter areas may become weaker.

6. If you want to make finer adjustments, select **Custom** and press **Enter**.

You see a screen like this:

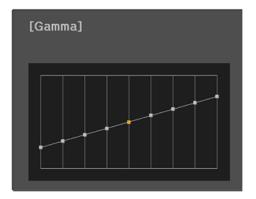

- 7. Press the left or right arrow button to select the tone you want to change, then press the up or down arrow button to adjust the tone and press **Enter**.
- 8. Press  $\checkmark \equiv$  menu or  $\backsim$  return on the projector remote control to exit the menus.

Parent topic: Using Basic Projector Features

#### **Related references**

Image Quality Settings - Image Menu

## **Controlling the Volume with the Volume Buttons**

You can use the **Volume** buttons on the remote control to adjust the volume of your projected content. The volume buttons control the projector's internal speaker system or any external speakers you connected to the projector. You can also control the volume for Bluetooth audio devices connected to the projector.

You must adjust the volume separately for each connected input source.

**Warning:** Do not start playback at a high volume. Sudden loud noises may cause hearing loss. Always lower the volume before turning off the projector. Gradually increase the volume after turning the projector on.

**Note:** To adjust the volume of a connected audio/video system, set the **HDMI Link** setting to **On** and the **Audio Out Device** setting to **AV System** in the projector's Settings menu.

- 1. Turn on the projector and start a presentation that includes audio.
- 2. To raise or lower the volume, press the (1) volume up or (1) volume down button on the projector remote control.

**Note:** If you lowered the streaming device volume all the way using the Android TV remote control, you must first raise the volume using the Android TV remote control, and then adjust the volume using the projector remote control.

Parent topic: Using Basic Projector Features

#### **Related references**

Projector Feature Settings - Settings Menu

## **Changing the Sound Mode**

You can change the projector's sound mode to provide optimal sound for a variety of image types.

- 1. Turn on the projector and start a video.
- 2. Press the  $\overleftarrow{=}$  menu button on the projector remote control.

3. Press the arrow buttons to select the **Settings** menu and press **Enter**.

| Image<br>Signal | Keystone<br>Sound<br>HDMI Link | H/V-Keystone |
|-----------------|--------------------------------|--------------|
| Settings 🥑      | Child Lock<br>Memory           | On           |
| Extended        | Reset Settings                 |              |
| Info            |                                |              |
| Reset           |                                |              |
|                 |                                |              |
|                 |                                |              |

- 4. Select the **Sound** setting and press **Enter**.
- 5. Select the **Sound Mode** setting and press **Enter**.
- 6. Select a sound mode and press Enter.
- 7. Press the  $\checkmark \equiv$  menu button to exit the menu or the  $\bigcirc$  return button to return to the previous screen.

#### Available Sound Modes

Parent topic: Using Basic Projector Features

#### **Related references**

**Projector Feature Settings - Settings Menu** 

### **Available Sound Modes**

You can set the projector to use these sound modes, depending on the input source you are using:

| Sound Mode | Description                                                               |  |
|------------|---------------------------------------------------------------------------|--|
| Standard   | Outputs audio using normal sound quality                                  |  |
| Vocal      | Best for hearing voices and spoken dialogue                               |  |
| Music      | Best for listening to music. Higher and lower pitched sounds are clearer. |  |

| Sound Mode | Description                                                                           |  |
|------------|---------------------------------------------------------------------------------------|--|
| Movie      | Best for audio from videos or movies. Higher and lower pitched sounds are emphasized. |  |

Parent topic: Changing the Sound Mode

**Related references** 

Projector Feature Settings - Settings Menu

# **Adjusting Projector Features**

Follow the instructions in these sections to use your projector's feature adjustments.

Operating Connected Devices Using the HDMI Link Features Shutting Off the Picture and Sound Temporarily Projector Security Features Adjusting the Color Convergence (Panel Alignment) Saving Settings to Memory and Using Saved Settings

## **Operating Connected Devices Using the HDMI Link Features**

You can use the remote control to control certain features of devices connected to the projector's HDMI ports.

**Note:** The connected device and HDMI cable must meet the HDMI CEC standard. The device must also be configured. Some connected devices or functions of those devices may not operate properly even though they meet the HDMI CEC standard. See the documentation supplied with the device for more information.

- 1. Press the  $\sqrt{2}$  menu button on the projector remote control.
- 2. Select the Settings menu and press Enter.

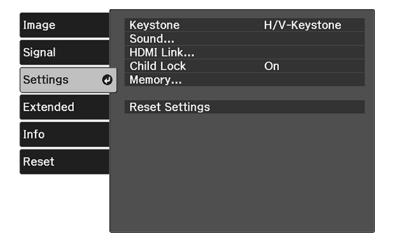

- 3. Select the HDMI Link setting and press Enter.
- 4. Select HDMI Link and press Enter.
- 5. Select **On** and press <sup>←</sup> return.
- 6. Select Device Connections and press Enter.

You see a screen like this:

| [Device Connections] |                |                  |  |
|----------------------|----------------|------------------|--|
| Type<br>Recorder 1   | Name<br>BW-XXX | Source<br>OHDMI1 |  |
|                      |                |                  |  |
|                      |                |                  |  |
|                      |                |                  |  |
|                      |                |                  |  |
| AV System            | YSP-XXX        | HDMI2            |  |

Note: The active linked device source is indicated in blue.

Note: The device name is left blank if it cannot be acquired.

- 7. Select the device you want to control and project images from and press Enter.
- 8. Select the following HDMI link options as necessary:
  - Audio Out Device: selects which device outputs audio. Select Projector to output audio from the projector's built-in speakers or from an external speaker connected to the Audio Out port. Select AV System to output audio from an AV amplifier that supports the HDMI CEC standards.
  - Power On Link: select what happens when you turn on the projector or linked device. Select PJ > Device or Bidirectional to turn the linked device on when the projector is turned on, or Device > PJ or Bidirectional to turn the projector on when the linked device is turned on.
  - Power Off Link: select whether linked devices are turned off when the projector is turned off.

**Note:** Power Off Link only works when the CEC power link function is enabled on the linked device.

**Note:** In some cases, the linked device may not be turned off (for example, if it is recording).

When you connect smart speakers to the projector, select the following projector settings for best results:

- HDMI Link: On
- Power On Link: Bidirectional or Device -> PJ
- Power Off Link: On
- USB Power: Always On
- 9. When you are finished, press <sup>♠</sup> return.

Parent topic: Adjusting Projector Features

#### **Related references**

Projector Setup Settings - Extended Menu

## Shutting Off the Picture and Sound Temporarily

You can temporarily turn off the projector's picture and sound. Any sound or video action continues to run, however, so you cannot resume projection at the point that you stopped it.

1. Press the 🖄 A/V mute button on the projector remote control to temporarily stop projection and mute any sound.

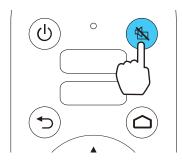

2. To turn the picture and sound back on, press the  $\$  A/V mute button again.

Parent topic: Adjusting Projector Features

## **Projector Security Features**

You can secure your projector to deter theft or prevent unintended use by setting up the following security features:

- Button lock security to block operation of the projector using the power button on the control panel.
- Security cabling to physically cable the projector in place.

Locking the Projector's Power Button

Installing a Security Cable

Parent topic: Adjusting Projector Features

### Locking the Projector's Power Button

You can lock the power button on the projector's control panel to prevent a child or anyone from using the projector.

Note: You can still operate the projector using the projector remote control.

- 1. Press the  $\checkmark \equiv$  menu button on the projector remote control.
- 2. Select the **Settings** menu and press **Enter**.

You see this screen:

| Image<br>Signal | Keystone<br>Sound<br>HDMI Link | H/V-Keystone |
|-----------------|--------------------------------|--------------|
| Settings 🛛 🥹    | Child Lock<br>Memory           | On           |
| Extended        | Reset Settings                 |              |
| Info            |                                |              |
| Reset           |                                |              |
|                 |                                |              |
|                 |                                |              |

3. Select Child Lock and press Enter.

- 4. Select **On** and press **Enter**.
- 5. If you see a confirmation screen, select **Yes** and press **Enter**. You must turn the projector off and then on again to enable the setting.

**Note:** To turn the projector on when this setting is enabled, you must press and hold the power button for about 3 seconds.

Note: If the Direct Power On setting is enabled, the projector turns on as soon as you plug it in even when the Child Lock setting is enabled.

**Parent topic:** Projector Security Features

#### **Related references**

**Projector Feature Settings - Settings Menu** 

### Installing a Security Cable

You can install two types of security cables on the projector to deter theft.

- Use the security slot on the projector to attach a Kensington lock. See your local computer or electronics dealer for purchase information.
- Use the security cable attachment point on the projector to attach a wire cable and secure it to a room fixture or heavy furniture.

Parent topic: Projector Security Features

#### **Related references**

**Projector Parts - Base** 

### Adjusting the Color Convergence (Panel Alignment)

You can use the Panel Alignment feature to manually adjust the color convergence (the alignment of the red and blue colors) in the projected image.

**Note:** You can adjust only the red or blue color convergence. Green is the standard color panel and cannot be adjusted.

**Note:** Allow your projector to warm up for at least 10 to 15 minutes and make sure the image is in focus before you use the Panel Alignment feature.

**Note:** For best results, project an image sized at least 60 inches (152 cm) diagonally in a dark room and on a projection surface that is not colored or textured.

**Note:** You can adjust the pixels up to  $\pm 3$  pixels in 0.125 pixel increments.

Note: Image quality may decline after you perform Panel Alignment.

- 1. Turn on the projector.
- 2. Press the **F** menu button.
- 3. Select the **Extended** menu and press **Enter**.
- 4. Select the **Display** setting and press **Enter**.
- 5. Select the Panel Alignment setting and press Enter.

| Image    | [Panel Alignment]  |            |
|----------|--------------------|------------|
|          | Panel Alignment    | <b>O</b> n |
| Signal   | Select Color       | R          |
| a        | Pattern Color      | R/G/B      |
| Settings | Start Adjustments  |            |
|          | Memory             |            |
| Extended |                    |            |
|          | Reset              |            |
| Info     |                    |            |
| Reset    |                    |            |
|          |                    |            |
|          |                    |            |
|          |                    |            |
|          |                    |            |
| Return   | Select Enter Enter | r 🔁 Exit   |

- 6. Select the **Panel Alignment** setting and press **Enter**.
- 7. Select **On** and press **Enter**.
- 8. Select the **Select Color** setting and choose one of the following:
  - **R** to adjust the red color convergence.
  - **B** to adjust the blue color convergence.
- 9. Select the **Pattern Color** setting and press **Enter**.

- 10. Select the pattern you want to use and press Enter.
- 11. Select Start Adjustments and press Enter.

You see this screen:

| [Pane   | Alignment]                                                |
|---------|-----------------------------------------------------------|
| Startii | ng adjustments.                                           |
|         | Shift the whole panel<br>Adjust the four corners <b>2</b> |

- 12. Select one of the following:
  - Select **Shift the whole panel** to adjust the whole panel at the same time. (This is not recommended, as usually only certain areas of the panel need to be adjusted.) Continue with step 13.
  - Select Adjust the four corners to adjust the corners of the panel one at a time. Skip to step 16.
- 13. Press Enter.

You see a screen like this:

- 14. Use the arrow buttons on the remote control to adjust the color alignment of the color you selected for the **Select Color** setting.
- 15. When you are finished adjusting the screen, press Enter.

You see this screen:

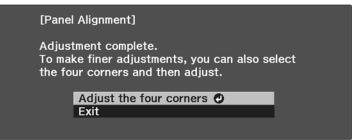

**Note:** The **Shift the whole panel** option affects the grid lines in the entire screen. To fine-tune your adjustments, continue with the next steps.

- 16. Select Adjust the four corners and press Enter. (Otherwise, select Exit and press Enter.)
- 17. Use the arrow buttons on the remote control to adjust the color alignment in the corner of the screen highlighted by the orange box.

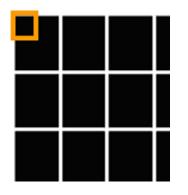

- 18. Press the Enter button to move to the next corner of the screen.
- 19. When you are finished adjusting each corner of the screen, press Enter.

You see this screen:

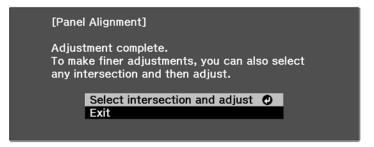

- 20. Do one of the following:
  - If your projector's panel alignment is now correct, select **Exit** and press **Enter** to return to the Panel Alignment menu.

• If your projector needs additional panel alignment, select **Select intersection and adjust** and press **Enter**. Use the arrow keys on the remote control to highlight the corner of any misaligned box on the screen, press **Enter**, make any necessary adjustments, and press **Enter** again. Repeat this step as necessary for the other intersections.

Parent topic: Adjusting Projector Features

### **Related references**

Projector Setup Settings - Extended Menu

## Saving Settings to Memory and Using Saved Settings

You can save customized settings from the Image menu for each of your video inputs and then select the saved settings whenever you want to use them.

- 1. Turn on the projector and display an image.
- 2. Press the  $\checkmark \equiv$  menu button.
- 3. Select the Settings menu and press Enter.

| Image      | Keystone<br>Sound    | H/V-Keystone |
|------------|----------------------|--------------|
| Signal     | HDMI Link            |              |
| Settings 🥑 | Child Lock<br>Memory | On           |
| Extended   | Reset Settings       |              |
| Info       |                      |              |
| Reset      |                      |              |
|            |                      |              |
|            |                      |              |

4. Select **Memory** and press **Enter**.

| Image<br>Signal | [Memory]<br>Load Memory 📀<br>Save Memory |
|-----------------|------------------------------------------|
| Settings        | Erase Memory<br>Rename Memory            |
| Extended        |                                          |
| Info            |                                          |
| Reset           |                                          |
|                 |                                          |
|                 |                                          |

- 5. Select one of the following options:
  - Load Memory: Overwrites your current settings with saved settings
  - Save Memory: Saves your current settings to memory

**Note:** A memory name that has already been used is indicated by a blue mark. Saving over a previously saved memory overwrites the settings with your current settings.

• Erase Memory: Erases the selected memory settings

Note: To delete all saved memories, select Reset Memory in the Reset menu.

- Rename Memory: Renames a saved memory
- 6. Press the  $\checkmark \equiv$  menu button or the  $\checkmark$  return button to exit the menus.

**Note:** Each memory name shows the saved color mode next to it.

Parent topic: Adjusting Projector Features

#### Related references

Projector Reset Options - Reset Menu

# **Adjusting the Menu Settings**

Follow the instructions in these sections to access the projector menu system and change projector settings.

Using the Projector's Menus Using the Displayed Keyboard Image Quality Settings - Image Menu Input Signal Settings - Signal Menu Projector Feature Settings - Settings Menu Projector Setup Settings - Extended Menu Projector Information Display - Info Menu Projector Reset Options - Reset Menu

## **Using the Projector's Menus**

You can use the projector's menus to adjust the settings that control how your projector works. The projector displays the menus on the screen.

1. Press the  $\checkmark \equiv$  menu button on the projector remote control.

You see a screen like this:

| Image 🥑  | Light Output                  | Normal  |
|----------|-------------------------------|---------|
| Signal   | Color Mode<br>Expert Settings | Dynamic |
| Settings | Reset Image                   |         |
| Extended |                               |         |
| Info     |                               |         |
| Reset    |                               |         |
|          |                               |         |
|          |                               |         |

2. Press the up or down arrow button to move through the menus listed on the left. The settings for each menu are displayed on the right.

Note: The available settings depend on the current input source.

- 3. To change settings in the displayed menu, press Enter.
- 4. Press the up or down arrow button to move through the settings.
- 5. Change the settings using the buttons listed on the bottom of the menu screens.
- 6. To return all the menu settings to their default values, select **Reset**.
- 7. When you finish changing settings on a menu, press the  $\bigcirc$  return button.
- 8. Press the  $\checkmark$  = menu button to exit the menu or the  $\bigcirc$  return button to return to the previous screen.

Parent topic: Adjusting the Menu Settings

# Using the Displayed Keyboard

You can use the displayed keyboard to enter numbers and characters.

1. Use the arrow buttons on the remote control to highlight the number or character you want to enter and press **Enter**.

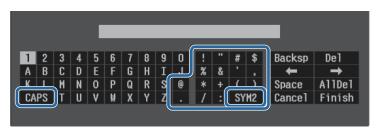

**Note:** Each time you select the **CAPS** key, the characters change between upper case and lower case. Each time you select the **SYM1/2** key, the symbols enclosed by the frame change.

2. After entering the text, select **Finish** on the keyboard to confirm your entries. Select **Cancel** to cancel entering text.

Available Keyboard Text

Parent topic: Adjusting the Menu Settings

## Available Keyboard Text

You can enter the following text when using the displayed keyboard.

| Text type | Details                         |
|-----------|---------------------------------|
| Numbers   | 0123456789                      |
| Alphabet  | ABCDEFGHIJKLMNOPQRSTUVWXYZ      |
|           | abcdefghijklmnopqrstuvwxyz      |
| Symbols   | !"#\$%&'()*+,/:;<=>?@[\]^_`{ }~ |

Parent topic: Using the Displayed Keyboard

## Image Quality Settings - Image Menu

Settings on the Image menu let you adjust the quality of your image for the input source you are currently using. The available settings depend on the currently selected input source.

| Image 🥑  | Light Output<br>Color Mode | Normal<br>Dynamic |
|----------|----------------------------|-------------------|
| Signal   | Expert Settings            | Dynamic           |
| Settings | Reset Image                |                   |
| Extended |                            |                   |
| Info     |                            |                   |
| Reset    |                            |                   |
|          |                            |                   |
|          |                            |                   |

| Setting      | Options  | Description             |
|--------------|----------|-------------------------|
| Light Output | High     | Adjusts lamp brightness |
|              | Standard |                         |
|              | Low      |                         |

| Setting         | Options                                  | Description                                                                                                    |
|-----------------|------------------------------------------|----------------------------------------------------------------------------------------------------|
| Color Mode      | See the list of available Color<br>Modes | Adjusts the vividness of image colors for various image types and environments                                                                                           |
| Expert Settings | Brightness                               | Lightens or darkens the overall image                                                                                                    |
|                 | Contrast                                 | Adjusts the difference between light and dark areas in the image                                                                                                    |
|                 | Color Saturation                         | Adjusts the color intensity of the image                                                                                                    |
|                 | Tint                                     | Adjusts the balance of green to magenta tones in the image                                                                                                    |
|                 | Sharpness                                | Adjusts the sharpness or softness of image details                                                                                                    |
|                 | White Balance                            | <b>Color Temp.</b> : sets the color<br>temperature according to the<br>selected color mode; lower<br>values tint the image red, and<br>higher values tint the image blue |
|                 |                                          | <b>Custom</b> : adjusts the individual RGB components of the offset and gain                                                                                             |

| Setting         | Options              | Description                                                                                               |
|-----------------|----------------------|----------------------------------------------------------------------------------------------------|
| Expert Settings | Frame Interpolation  | Adjusts the smoothness of image movement                                                                  |
|                 | Image Enhancement    | <b>4K Enhancement</b> : projects at a doubled resolution                                                  |
|                 |                      | Image Preset Mode: selects<br>preset Image Enhancement<br>settings                                        |
|                 |                      | <b>Noise Reduction</b> : reduces flickering in images                                                     |
|                 |                      | <b>MPEG Noise Reduction</b> :<br>reduces the noise or static in<br>MPEG video                             |
|                 |                      | <b>Detail Enhancement</b> : enhances details to create clear outlines                                     |
|                 | Scene Adaptive Gamma | Adjusts the color depending on the displayed scene; larger numbers enhance contrast                       |
|                 | Gamma                | Adjusts the colors by selecting<br>one of the gamma correction<br>values or referring to a gamma<br>graph |
|                 | RBGCMY               | Adjusts the hue, saturation, and brightness for each color                                                |
|                 | Auto Iris            | Adjusts the projected luminance based on the image brightness                                             |
| Reset Image     | _                    | Resets all adjustment values on the <b>Image</b> menu to their default settings.                          |

**Note:** The **Brightness** setting does not affect lamp brightness. To change the lamp brightness, adjust the **Light Output** setting.

Parent topic: Adjusting the Menu Settings

#### **Related references**

Available Color Modes

## **Input Signal Settings - Signal Menu**

Normally the projector detects and optimizes the input signal settings automatically. If you need to customize the settings, you can use the Signal menu. The available settings depend on the currently selected input source.

| Image    | Aspect                    | Auto         |
|----------|---------------------------|--------------|
| Signal 🥑 | Overscan<br>Color Space   | Auto<br>Auto |
| Settings | Dynamic Range<br>Advanced |              |
| Extended | Reset Signal              |              |
| Info     |                           |              |
| Reset    |                           |              |
|          |                           |              |
|          |                           |              |

To change settings for an input source, make sure the source is connected and select that source.

| Setting  | Options                                 | Description                                                                                                    |
|----------|-----------------------------------------|----------------------------------------------------------------------------------------------------|
| Aspect   | See the list of available aspect ratios | Sets the aspect ratio (width-to-<br>height ratio) for the selected input<br>source                               |
| Overscan | Auto<br>Off<br>4%<br>8%                 | Changes the projected image<br>ratio to make the edges visible by<br>a selectable percentage or<br>automatically |

| Setting       | Options       | Description                                                                                                    |
|---------------|---------------|----------------------------------------------------------------------------------------------------|
| Color Space   | Auto          | Sets the conversion system for                                                                                                    |
|               | BT.709        | the color space (set to <b>Auto</b> for most cases)                                                                                     |
|               | BT.2020       |                                                                                                    |
| Dynamic Range | Dynamic Range | Changes the range of dark and<br>bright areas in the image (set to<br><b>Auto</b> for most cases)                                       |
|               | Signal Status | Displays the detected input signal                                                                                                    |
|               | HDR10 Setting | Adjusts the PQ curve of the<br>dynamic range (available when<br><b>Dynamic Range</b> or <b>Signal</b><br><b>Status</b> is set to HDR10) |
|               | HLG Setting   | Adjusts the HLG curve of the<br>dynamic range (available when<br><b>Dynamic Range</b> or <b>Signal</b><br><b>Status</b> is set to HLG)  |

| Setting      | Options          | Description                                                                                                    |
|--------------|------------------|----------------------------------------------------------------------------------------------------|
| Advanced     | Video Range      | Sets the video range to match<br>the setting of the device<br>connected to the HDMI input port                                       |
|              |                  | <b>Auto</b> : detects the video range automatically                                                                                  |
|              |                  | <b>Limited</b> : for images from a device other than a computer; can also be selected if the black areas of the image are too bright |
|              |                  | <b>Full</b> : for images from a computer; can also be selected if the image is too dark                                              |
|              | EDID             | Selects EDID settings                                                                                                    |
|              |                  | <b>Normal</b> : supports 3840 × 2160<br>30Hz signals                                                                                 |
|              |                  | <b>21:9</b> : supports 2560 × 1080 60Hz signals                                                                                      |
|              | Image Processing | Improves the response speed for images projected at high speed                                                                       |
|              |                  | <b>Fast</b> : increases image processing speed                                                                                       |
|              |                  | Fine: increase image quality                                                                                                    |
| Reset Signal | _                | Resets all adjustment values on the <b>Signal</b> menu to their default settings.                                                    |

Parent topic: Adjusting the Menu Settings

# **Projector Feature Settings - Settings Menu**

Options on the Settings menu let you customize various projector features.

| Image      | Keystone<br>Sound    | H/V-Keystone |
|------------|----------------------|--------------|
| Signal     | HDMI Link            | 0-           |
| Settings 🥑 | Child Lock<br>Memory | On           |
| Extended   | Reset Settings       |              |
| Info       |                      |              |
| Reset      |                      |              |
|            |                      |              |
|            |                      |              |

| Setting  | Options                      | Description                                                                                                    |
|----------|------------------------------|----------------------------------------------------------------------------------------------------|
| Keystone | H/V-Keystone<br>Quick Corner | Adjusts image shape to rectangular (horizontally and vertically)                                                                                                    |
|          |                              | H/V-Keystone: lets you manually<br>correct horizontal and vertical<br>sides; turn on or off Auto V-<br>Keystone and the H-Keystone<br>Adjuster setting (Auto V-<br>Keystone only functions when<br>the Projection setting is set to<br>Front) |
|          |                              | <b>Quick Corner</b> : select to correct image shape and alignment using an on-screen display                                                                                                    |

| Setting   | Options                       | Description                                                                                                    |
|-----------|-------------------------------|----------------------------------------------------------------------------------------------------|
| Sound     | Volume<br>Sound Mode          | Adjusts the projector's sound output                                                                                                    |
|           |                               | <b>Volume</b> : adjusts the volume of<br>the projector's speaker system or<br>external device connected to the<br><b>Audio Out</b> port |
|           |                               | <b>Sound Mode</b> : selects a sound mode depending on the projected content                                                             |
| HDMI Link | <b>Device Connections</b>     | Adjusts the HDMI Link options that allow the projector remote to                                                                        |
|           | HDMI Link<br>Audio Out Device | control HDMI-connected devices                                                                                                    |
|           | Power On Link                 | that support the CEC standard<br><b>Device Connections</b> : lists the                                                                  |
|           | Power Off Link                | devices connected to the HDMI 1<br>and HDMI 2 ports                                                                                     |
|           |                               | HDMI Link: enables or disables the HDMI Link function                                                                                   |
|           |                               | Audio Out Device: selects<br>whether to output audio from the<br>internal speakers or a connected<br>audio/video system                 |
|           |                               | <b>Power On Link</b> : controls the projector or a linked device                                                                        |
|           |                               | <ul> <li>Device -&gt; PJ or Bidirectional:<br/>turns on the projector when the<br/>linked device is turned on</li> </ul>                |
|           |                               | • <b>PJ -&gt; Device</b> or <b>Bidirectional</b> :<br>turns on the linked device<br>when the projector is turned on                     |
|           |                               | <b>Power Off Link</b> : controls<br>whether linked devices are<br>turned off when the projector is<br>turned off                        |

| Setting        | Options       | Description                                                                                                    |
|----------------|---------------|----------------------------------------------------------------------------------------------------|
| Child Lock     | On            | Locks the power button                                                                                                 |
|                | Off           |                                                                                                    |
| Memory         | Load Memory   | Controls memory functions for                                                                                          |
|                | Save Memory   | current projector settings                                                                                             |
|                | Erase Memory  | Load Memory: lets you load a<br>saved memory                                                                           |
|                | Rename Memory | <b>Save memory</b> : lets you save current projector settings to memory                                                |
|                |               | Erase Memory: lets you delete a saved memory                                                                           |
|                |               | <b>Rename Memory</b> : lets you rename a saved memory                                                                  |
| Reset Settings | —             | Resets all adjustment values on<br>the <b>Settings</b> menu to their<br>default settings, except for the<br>following: |
|                |               | Audio Out Device                                                                                                    |
|                |               | Power On Link                                                                                                    |
|                |               | Power Off Link                                                                                                    |
|                |               | Memory                                                                                                    |

**Note:** Turning off your input devices will not power down the projector even if you select **On** as the **Power Off Link** setting.

Parent topic: Adjusting the Menu Settings

### **Related references**

Projector Setup Settings - Extended Menu

# **Projector Setup Settings - Extended Menu**

Settings on the Extended menu let you customize various projector setup features that control its operation.

| Image      | Display<br>Projection | Front   |
|------------|-----------------------|---------|
| Signal     | Operation             |         |
| Settings   | Language 🌐            | English |
|            | Reset Extended        |         |
| Extended 🥥 |                       |         |
| Info       |                       |         |
| Reset      |                       |         |
|            |                       |         |
|            |                       |         |
|            |                       |         |

| Setting    | Options                              | Description                                                                                                 |
|------------|--------------------------------------|----------------------------------------------------------------------------------------------------|
| Display    | Messages                             | Selects various display options                                                                             |
|            | Display Background<br>Startup Screen | <b>Messages</b> : controls whether messages are displayed on the screen                                     |
|            |                                      | <b>Display Background</b> : selects<br>the screen color or logo to<br>display when no signal is<br>received |
|            |                                      | <b>Startup Screen</b> : controls<br>whether a special screen<br>appears when the projector<br>starts up     |
|            | Panel Alignment                      | Corrects color misalignment in the projected image                                                          |
|            |                                      | <b>Panel Alignment</b> : set to <b>On</b> to correct color misalignment in the projected image              |
|            |                                      | Select Color: select the color to correct                                                                   |
|            |                                      | Pattern Color: select the pattern used for correction                                                       |
|            |                                      | Start Adjustments: start panel alignment                                                                    |
|            |                                      | <b>Memory</b> : saves, loads, renames, or erases panel alignment settings                                   |
|            |                                      | <b>Reset</b> : resets all panel alignment settings to their defaults                                        |
| Projection | Front                                | Selects the way the projector                                                                               |
|            | Front/Ceiling                        | faces the screen so the image is<br>oriented correctly                                                      |
|            | Rear                                 |                                                                                                    |
|            | Rear/Ceiling                         |                                                                                                    |

| Setting        | Options                     | Description                                                                                                    |
|----------------|-----------------------------|----------------------------------------------------------------------------------------------------|
| Operation      | Direct Power On             | Turns on the projector when you plug it in                                                                                                    |
|                | Sleep Mode                  | Automatically places the projector in standby mode after an interval of inactivity                                                              |
|                | Sleep Mode Timer            | Sets the interval for sleep mode                                                                                                    |
|                | Illumination                | Turns off the power and status lights on the projector                                                                                          |
|                | High Altitude Mode          | Regulates the projector's operating temperature at altitudes above 4921 feet (1500 m)                                                           |
|                | USB Power                   | Always On: continues supplying<br>power to the streaming media<br>player connected to the projector<br>even when it is not projecting<br>images |
|                |                             | <b>On While Projecting</b> : supplies<br>power to the streaming media<br>player only when the projector is<br>projecting images                 |
| Language       | Various languages available | Selects the language for<br>projector menu and message<br>displays (not changed by <b>Reset</b><br>option)                                      |
| Reset Extended | _                           | Resets all adjustment values on<br>the <b>Extended</b> menu to their<br>default settings, except for the<br>following:                          |
|                |                             | Projection                                                                                                    |
|                |                             | High Altitude Mode                                                                                                    |
|                |                             | ・ USB Mode                                                                                                    |
|                |                             | • Language                                                                                                    |

Parent topic: Adjusting the Menu Settings

## **Projector Information Display - Info Menu**

You can display information about the projector and input sources by viewing the Info menu. However, you cannot change any settings in the menu.

| Image    | Projector<br>Version | Info        | 0 |         |
|----------|----------------------|-------------|---|---------|
| Signal   | Version              |             |   |         |
| Settings |                      |             |   |         |
| Extended |                      |             |   |         |
| Info     |                      |             |   |         |
| Reset    |                      |             |   |         |
|          |                      |             |   |         |
|          |                      |             |   |         |
| Return   | ≤<br>Select          | Enter Enter |   | /目 Exit |

Select **Version** to display the projector's firmware version. Select **Projector Info** to display the settings described below.

| Information item | Description                                                                                                    |
|------------------|----------------------------------------------------------------------------------------------------|
| Lamp Hours       | Displays the number of hours ( <b>H</b> ) the lamp has been used; if the information is displayed in yellow, obtain a genuine Epson replacement lamp soon |
| Source           | Displays the name of the port to which the current input source is connected                                                                              |
| Input Signal     | Displays the input signal setting of the current input source                                                                                             |
| Resolution       | Displays the resolution of the current input source                                                                                                    |
| Scan Mode        | Displays the scan mode of the current input source                                                                                                    |
| Refresh Rate     | Displays the refresh rate of the current input source                                                                                                    |

| Information item | Description                                                                              |
|------------------|------------------------------------------------------------------------------------------|
| Sync Info        | Displays information that may be needed by a service technician                          |
| Color Depth      | Displays the color depth                                                                 |
| Color Format     | Displays information on the Color Space and Dynamic Range                                |
| Status           | Displays information about projector problems that may be needed by a service technician |
| Serial Number    | Displays the projector's serial number                                                   |

Parent topic: Adjusting the Menu Settings

## **Projector Reset Options - Reset Menu**

You can reset most of the projector settings to their default values using the option on the Reset menu.

You can reset the projector's lamp usage timer to zero when you replace the lamp using the **Reset Lamp Hours** option and you can also reset all memory entries using the **Reset Memory** option.

| Image    | Reset Lamp Hours O               |
|----------|----------------------------------|
| Signal   | Reset Memory<br>Reset All Config |
| Settings |                                  |
| Extended |                                  |
| Info     |                                  |
| Reset    |                                  |
|          |                                  |
|          |                                  |

You cannot reset the following settings using the **Reset All Config** option:

- Language
- Lamp Hours
- Memory

Panel Alignment

Parent topic: Adjusting the Menu Settings

# Maintaining and Transporting the Projector

Follow the instructions in these sections to maintain your projector and transport it from place to place.

Projector Maintenance Removing the Streaming Device Transporting the Projector

## **Projector Maintenance**

Your projector needs little maintenance to keep working at its best.

You may need to clean the lens periodically, and clean the air filter and air vents to prevent the projector from overheating due to blocked ventilation.

The only parts you should replace are the lamp, air filter, and remote control batteries. If any other part needs replacing, contact Epson or an authorized Epson servicer.

**Warning:** Before cleaning any part of the projector, turn it off and unplug the power cord. Never open any cover on the projector, except as specifically explained in this manual. Dangerous electrical voltages in the projector can injure you severely.

**Warning:** Do not try to service this product yourself, except as specifically explained in this manual. Refer all other servicing to qualified servicers.

Cleaning the Lens Cleaning the Projector Case Air Filter and Vent Maintenance Projector Lamp Maintenance Replacing the Remote Control Batteries **Parent topic:** Maintaining and Transporting the Projector **Related references** Where to Get Help (U.S. and Canada)

Where to Get Help (Latin America)

## **Cleaning the Lens**

Clean the projector's lens periodically, or whenever you notice dust or smudges on the surface. Make sure you unplug the projector before cleaning the lens.

- To remove dust or smudges, gently wipe the lens with lens-cleaning paper.
- To remove stubborn smudges, moisten a soft, lint-free cloth with lens cleaner and gently wipe the lens. Do not spray any liquid directly on the lens.

**Warning:** Do not use a lens cleaner that contains flammable gas. The high heat generated by the projector lamp may cause a fire.

**Caution:** Do not wipe the lens immediately after turning off the projector; otherwise, the lens could be damaged.Do not use glass cleaner or any harsh materials to clean the lens and do not subject the lens to any impacts; you may damage it. Do not use canned air, or the gases may leave a residue. Avoid touching the lens with your bare hands to prevent fingerprints on or damage to the lens surface.

### Parent topic: Projector Maintenance

## **Cleaning the Projector Case**

Before cleaning the projector case, turn off the projector and unplug the power cord.

- To remove dust or dirt, use a soft, dry, lint-free cloth.
- To remove stubborn dirt, use a soft cloth moistened with water and mild soap. Do not spray liquid directly on the projector.

**Caution:** Do not use wax, alcohol, benzine, paint thinner, or other chemicals to clean the projector case. These can damage the case. Do not use canned air, or the gases may leave a flammable residue.

Parent topic: Projector Maintenance

## **Air Filter and Vent Maintenance**

Regular filter maintenance is important to maintaining your projector. Your Epson projector is designed with an easily accessible, user-replaceable filter to protect your projector and make regular maintenance simple. Filter maintenance intervals will depend on the environment.

If regular maintenance is not performed, your Epson projector will notify you when the temperature inside the projector has reached a high level. Do not wait until this warning appears to maintain your projector filter as prolonged exposure to high temperatures may reduce the life of your projector or lamp.

Damage due to the failure to properly maintain the projector or its filter may not be covered by the projector or lamp Limited Warranties.

Cleaning the Air Filter and Vents

### Replacing the Air Filter

Parent topic: Projector Maintenance

**Related references** 

Projector Light Status

### **Cleaning the Air Filter and Vents**

Clean the projector's air filter or vents if they get dusty.

- 1. Turn off the projector and unplug the power cord.
- 2. Gently remove the dust using a small vacuum designed for computers or a very soft brush (such as a paintbrush).

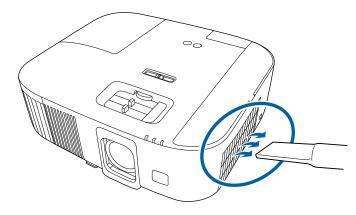

**Note:** Do not vacuum the air filter, or you may damage it. Do not rinse the air filter in water or use any detergent or solvent to clean it.

**Caution:** Do not use canned air. The gases may leave a flammable residue or push dust and debris into the projector's optics or other sensitive areas.

**Caution:** If the streaming media player is not installed, disconnect the HDMI and power supply USB cables from the projector during cleaning. Otherwise, the ports o the cables may get dusty, resulting in a malfunction.

3. If dust is difficult to remove or the air filter is damaged, replace the air filter.

Parent topic: Air Filter and Vent Maintenance

### **Related tasks**

## Replacing the Air Filter

## **Replacing the Air Filter**

You need to replace the air filter in the following situations:

- The air filter is torn or damaged
- Dust on the filter is difficult to remove

You can replace the air filter while the projector is mounted to the ceiling or placed on a table.

- 1. Turn off the projector and unplug the power cord.
- 2. Remove the rear cover and air filter cover.

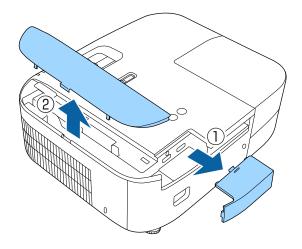

3. Pull the air filter out of the projector.

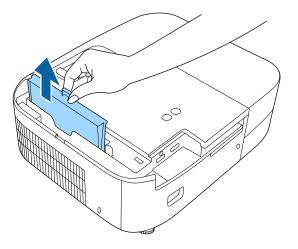

**Note:** Air filters contain ABS resin and polyurethane foam. Dispose of used air filters according to local regulations.

4. Place the new air filter in the projector as shown and push gently until it clicks into place.

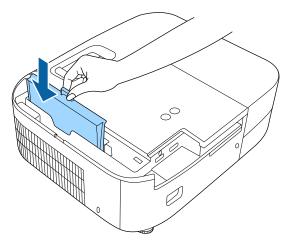

5. Replace the rear cover and air filter cover.

Parent topic: Air Filter and Vent Maintenance

#### **Related references**

**Optional Equipment and Replacement Parts** 

## **Projector Lamp Maintenance**

The projector keeps track of the number of hours the lamp is used and displays this information in the projector's menu system.

Replace the lamp as soon as possible when the following occurs:

- The projected image gets darker or starts to deteriorate
- A message appears when you turn on the projector telling you to replace the lamp
- The projector's power light is flashing blue and its lamp light is flashing orange.

**Caution:** If you continue to use the lamp after the above conditions occur, the possibility that the lamp may explode increases. When the lamp replacement message appears, replace the lamp with a new one as soon as possible, even if it is still working. You should always have a spare lamp unit ready in case it is needed.

**Caution:** Do not repeatedly turn the projector power on and off. This may shorten the lamp's operating life.

**Note:** We recommend the use of genuine Epson replacement lamps. The use of non-genuine lamps may affect projection quality and safety. Any damage or malfunction caused by the use of non-genuine lamps may not be covered by Epson's warranty.

Replacing the Lamp Resetting the Lamp Timer

Parent topic: Projector Maintenance

### **Related references**

Optional Equipment and Replacement Parts Projector Information Display - Info Menu Projector Lamp Specifications

### **Replacing the Lamp**

Before you replace the lamp, let the projector cool down for at least one hour so the lamp will not be hot.

**Warning:** Let the lamp fully cool before replacing it to avoid injury.

You can replace the lamp while the projector is mounted to the ceiling, if necessary.

- 1. Turn off the projector and unplug the power cord.
- 2. Allow the projector lamp to cool down for at least one hour.
- 3. Use the screwdriver included with the replacement lamp to loosen the screw securing the lamp cover.

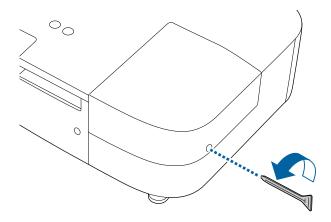

**Warning:** If the lamp is broken, glass fragments may be loose inside the lamp chamber. Be careful removing any broken glass to avoid injury. If the projector is installed on the ceiling, stand to the side of the lamp cover and not underneath it; pieces of glass could fall into your eyes or mouth when you open the lamp cover.

4. Slide the lamp cover out and lift it off.

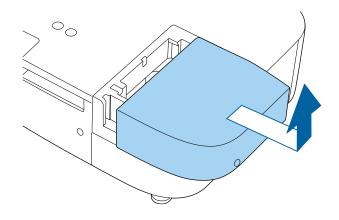

5. Loosen the screws securing the lamp to the projector. The screws do not come all the way out.

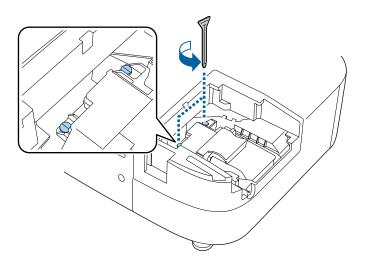

6. Grasp the raised section of the lamp and gently pull the lamp out of the projector.

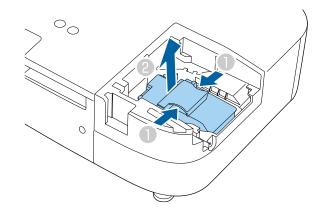

**Note:** H The lamp(s) in this product contain mercury. Please consult your state and local regulations regarding disposal or recycling. Do not put in the trash.

Note: If the lamp is cracked, contact Epson for help.

7. Gently insert the new lamp into the projector. If it does not fit easily, make sure it is facing the right way.

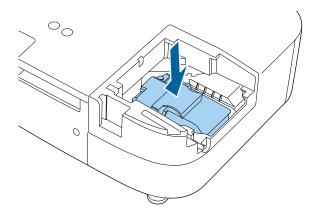

Caution: Do not touch any glass on the lamp assembly to avoid premature lamp failure.

8. Push in the lamp firmly and tighten the screws to secure it.

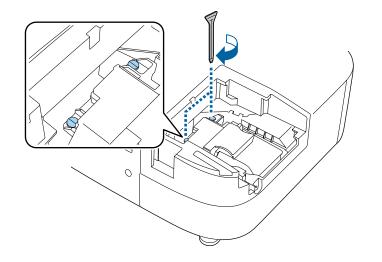

**Caution:** Do not over-tighten the screws.

9. Replace the lamp cover and tighten the screw to secure it.

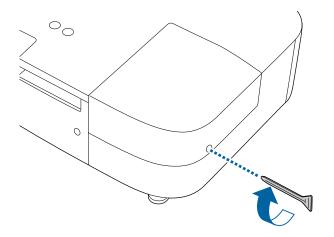

**Note:** Be sure the lamp cover is securely installed or the lamp will not come on.

Reset the lamp timer to zero to keep track of the new lamp's usage.

Parent topic: Projector Lamp Maintenance

### **Related references**

**Optional Equipment and Replacement Parts** 

### Related tasks Resetting the Lamp Timer

### **Resetting the Lamp Timer**

You must reset the lamp timer after replacing the projector's lamp to clear the lamp replacement message and to keep track of lamp usage correctly.

**Note:** Do not reset the lamp timer if you have not replaced the lamp to avoid inaccurate lamp usage information.

- 1. Turn on the projector.
- 2. Press the **E** menu button.
- 3. Select the **Reset** menu and press **Enter**.

| Image    | Reset Lamp Hours 🕑<br>Reset Memory |
|----------|------------------------------------|
| Signal   | Reset All Config                   |
| Settings |                                    |
| Extended |                                    |
| Info     |                                    |
| Reset    |                                    |
|          |                                    |
|          |                                    |

4. Select Reset Lamp Hours and press Enter.

You see a prompt asking if you want to reset the lamp hours.

5. Select **Yes** and press **Enter**.

6. Press the  $\sqrt{=}$  menu button or the  $\bigcirc$  return button to exit the menus.

Parent topic: Projector Lamp Maintenance

**Related tasks** 

Replacing the Lamp

## **Replacing the Remote Control Batteries**

The remote control uses two AAA manganese or alkaline batteries. Replace the batteries as soon as they run out.

**Caution:** Use only the type of batteries specified in this manual. Do not install batteries of different types, or mix new and old batteries.

1. Remove the battery cover as shown.

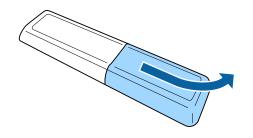

2. Remove the old batteries.

**Warning:** If the battery fluid has leaked, wipe it away with a soft cloth and avoid getting the fluid on your hands. If it gets on your hands, wash them immediately to avoid injury.

3. Insert the batteries with the + and – ends facing as shown.

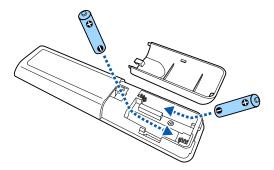

**Warning:** Make sure the batteries are inserted in the correct positions. If the batteries are not inserted correctly, they could explode or leak, causing a fire, injury, or damage to the product.

4. Replace the battery cover and press it down until it clicks into place.

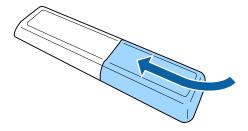

**Warning:** Dispose of used batteries according to local regulations. Do not expose batteries to heat or flame. Keep batteries out of the reach of children; they are choking hazards and are very dangerous if swallowed.

Parent topic: Projector Maintenance

## **Removing the Streaming Device**

You need to remove the projector's built-in streaming device if it needs to be sent back to Epson for repairs. You can also remove the streaming device to connect it to a different video device or projector.

**Note:** If the streaming device is sent for repairs, it may be reset and you may need to re-enter your account information for each streaming app.

**Note:** If you connect the streaming device to a different video device or projector, use the remote control for Android TV.

- 1. Turn off the projector and unplug the power cord.
- 2. Remove the rear cover and air filter cover.

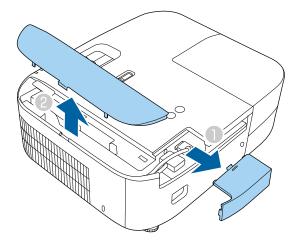

3. Remove the streaming device.

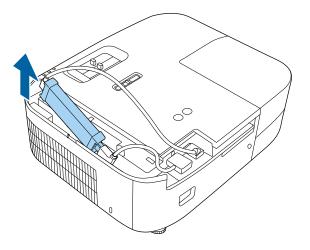

4. Disconnect the streaming device from the USB power cable and HDMI cable.

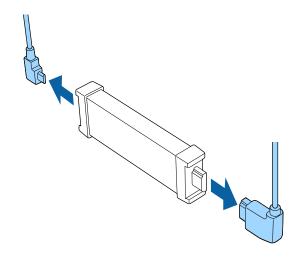

- 5. Replace the rear cover and air filter cover.
- Parent topic: Maintaining and Transporting the Projector

### **Related references**

Projector Parts - Remote Control Where to Get Help (U.S. and Canada) Where to Get Help (Latin America)

## **Transporting the Projector**

The projector contains precision parts, some of which are glass. Follow these guidelines to transport, ship, or store the projector safely:

- Remove any equipment connected to the projector.
- When transporting the projector a long distance or as checked luggage, pack it in a firm box with cushioning around it and mark the box "Fragile."
- When shipping the projector for repairs, place it in its original packing materials, if possible, or use equivalent materials with cushioning around the projector. Mark the box "Fragile."

Note: Epson shall not be liable for any damages incurred during transportation.

Parent topic: Maintaining and Transporting the Projector

# **Solving Problems**

Check the solutions in these sections if you have any problems using the projector.

Projection Problem Tips Projector Light Status Solving Image or Sound Problems Solving Projector or Remote Control Operation Problems Solutions to HDMI Link Problems Where to Get Help (U.S. and Canada) Where to Get Help (Latin America)

# **Projection Problem Tips**

If the projector is not working properly, try turning it off and unplugging it. Then plug it back in and turn it on.

If this does not solve the problem, check the following:

- The lights on the projector may indicate what the problem is.
- The solutions in this manual can help you solve many problems.

If none of these solutions help, you can contact Epson for technical support.

**Note:** After repairing the projector, Epson may return the projector to you in its initial status. Make sure you make a note of the account information of each online service before you contact your local dealer or the nearest Epson repair center.

Parent topic: Solving Problems

### **Related references**

Projector Light Status Where to Get Help (U.S. and Canada) Where to Get Help (Latin America)

# **Projector Light Status**

The lights on the projector indicate the projector status and let you know when a problem occurs. Check the status and color of the lights and look for a solution in the table here.

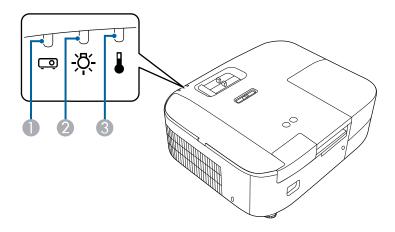

- 1 Status light
- 2 Lamp light
- 3 Temp (temperature) light

| Status light  | Lamp light | Temp light      | Status and solution                                                                                                    |
|---------------|------------|-----------------|----------------------------------------------------------------------------------------------------|
| Blue          | Off        | Off             | Normal operation                                                                                                    |
| Flashing blue | Off        | Off             | Warming up or cooling down                                                                                                    |
| Off           | Off        | Off             | Standby or sleep mode                                                                                                    |
| Varies        | Off        | Flashing orange | Projector is too hot                                                                                                    |
|               |            |                 | <ul> <li>Make sure that the vents and air filter are<br/>not clogged with dust or obstructed by<br/>nearby objects</li> </ul> |
|               |            |                 | Clean or replace the air filter                                                                                               |
|               |            |                 | <ul> <li>Make sure the environmental temperature<br/>is not too hot</li> </ul>                                                |

| Status light | Lamp light         | Temp light | Status and solution                                                                                                    |
|--------------|--------------------|------------|----------------------------------------------------------------------------------------------------|
| Off          | Off                | Orange     | Projector has overheated and turned off;<br>leave it turned off to cool down for about five<br>minutes, then do the following:                |
|              |                    |            | <ul> <li>Make sure that the vents and air filter are<br/>not clogged with dust or obstructed by<br/>nearby objects</li> </ul>                 |
|              |                    |            | Clean or replace the air filter                                                                                                    |
|              |                    |            | <ul> <li>Make sure the environmental temperature<br/>is not too hot</li> </ul>                                                                |
|              |                    |            | <ul> <li>If operating the projector at high altitude,<br/>turn on High Altitude Mode</li> </ul>                                               |
|              |                    |            | <ul> <li>If the problem persists, unplug the<br/>projector and contact Epson for help</li> </ul>                                              |
| Off          | Orange             | Off        | Lamp or lamp cover has a problem                                                                                                    |
|              |                    |            | <ul> <li>Check to see if the lamp is burned out,<br/>broken, or installed incorrectly; reseat or<br/>replace the lamp as necessary</li> </ul> |
|              |                    |            | Clean the air filter                                                                                                    |
|              |                    |            | <ul> <li>If operating the projector at high altitude,<br/>turn on High Altitude Mode</li> </ul>                                               |
|              |                    |            | <ul> <li>Check that the lamp cover is installed<br/>correctly</li> </ul>                                                                      |
|              |                    |            | <ul> <li>If the problem persists, unplug the<br/>projector and contact Epson for help</li> </ul>                                              |
| Varies       | Flashing<br>orange | Off        | Replace the lamp soon to avoid damage; do not continue using the projector                                                                    |
| Off          | Orange             | Orange     | Internal projector error; turn the projector off,<br>unplug it, and contact Epson for help                                                    |

**Note:** If the lights display a pattern not listed in the table above, turn the projector off, unplug it, and contact Epson for help.

Parent topic: Solving Problems

**Related tasks** 

Cleaning the Air Filter and Vents Replacing the Air Filter Replacing the Lamp

## **Solving Image or Sound Problems**

Check the solutions in these sections if you have any problems with projected images or sound.

Solutions When No Image Appears Solutions When "No Signal" Message Appears Solutions When "Not Supported" Message Appears Solutions When Only a Partial Image Appears Solutions When the Image is Not Rectangular Solutions When the Image Contains Noise or Static Solutions When the Image is Fuzzy or Blurry Solutions When the Image Brightness or Colors are Incorrect Solutions When the Image is Upside Down Solutions to Sound Problems **Parent topic:** Solving Problems

## **Solutions When No Image Appears**

If no image appears, try the following solutions:

- Make sure the lens cover is off.
- Press the A/V mute button on the projector remote control to see if the image was temporarily turned off.
- Check the status lights to confirm the projector is operating normally.
- Make sure all necessary cables are securely connected and the power is on for the projector and connected video sources.
- Try using a shorter HDMI cable.
- Try connecting the video source directly to the projector.
- Press the projector's power button to wake it from standby or sleep mode. Also see if your connected computer is in sleep mode or displaying a blank screen saver.

- If you are projecting from a streaming device, make sure it is powered by the USB power cable inside the projector. Turn on the connected streaming device or video source, and press the play button to start a video, if necessary.
- Make sure the connected device meets the HDMI CEC standard. See the documentation supplied with the device for more information. If necessary, set the CEC function for the connected device again and restart the device. Turn off the projector and the connected streaming device or video source, and then turn them back on.
- Turn off the projector and the connected streaming device or video source, and then turn them back on.
- If you are projecting from a laptop computer, make sure it is set up to display on an external monitor.
- Make sure the computer's display resolution does not exceed the projector's resolution and frequency limits. If necessary, select a different display resolution for your computer. (See your computer manual for details.)
- If the other solutions do not solve the problem, reset all of the projector settings using the options on the **Reset** menu.

Parent topic: Solving Image or Sound Problems

#### **Related references**

Projector Light Status Image Quality Settings - Image Menu Input Signal Settings - Signal Menu Projector Setup Settings - Extended Menu

#### **Related tasks**

Turning On the Projector Shutting Off the Picture and Sound Temporarily

### **Solutions When "No Signal" Message Appears**

If the "No Signal" message appears, try the following solutions:

- Press the 🔁 source button on the projector remote control or control panel and then select from the displayed sources. Wait a few seconds for an image to appear.
- Turn on the connected computer or video source, and press its play button to begin your presentation, if necessary.
- Check the connection from the projector to your video sources.
- If you are projecting from a laptop computer, make sure it is set up to display on an external monitor.

- If necessary, turn the projector and the connected computer or video source off and then on again.
- Try a different video cable.
- If the other solutions do not solve the problem, reset all of the projector settings using the options on the **Reset** menu.

Displaying From a PC Laptop Displaying From a Mac Laptop

Parent topic: Solving Image or Sound Problems

#### **Related concepts**

**Projector Connections** 

#### **Displaying From a PC Laptop**

If you see the "No Signal" message when you display from a PC laptop, you need to set up the laptop to display on an external monitor.

1. Hold down the laptop's **Fn** key and press the key labeled with a monitor icon or **CRT/LCD**. (See your laptop manual for details.) Wait a few seconds for an image to appear. To display on both the laptop's monitor and the projector, try pressing the same keys again.

**Note:** On Windows 7 or later, hold down the Windows key and press **P** at the same time, then click **Duplicate**.

- 2. If the same image is not displayed by the laptop and projector, check the Windows **Display** utility to make sure the external monitor port is enabled and extended desktop mode is disabled. (See your computer or Windows manual for instructions.)
- 3. If necessary, check your video card settings and set the multiple display option to **Clone**, **Mirror**, or **Duplicate**.

Parent topic: Solutions When "No Signal" Message Appears

#### **Displaying From a Mac Laptop**

If you see the "No Signal" message when you display from a Mac laptop, you need to set up the laptop for mirrored display. (See your laptop manual for details.)

- 1. Open the System Preferences utility and select Displays, Display, or Color LCD.
- 2. Click the Arrange or Arrangement tab.
- 3. Select the **Mirror Displays** checkbox.

Parent topic: Solutions When "No Signal" Message Appears

## **Solutions When "Not Supported" Message Appears**

If the "Not Supported" message appears, try the following solutions:

- Make sure the computer's display resolution does not exceed the projector's resolution and frequency limit. If necessary, select a different display resolution for your computer. (See your computer manual for details.)
- As a test, try setting the computer's display resolution to the lowest possible setting, and then gradually increase it as necessary.
- Check the input resolution under Projector Info in the Info menu and make sure that the projector supports that resolution.

Parent topic: Solving Image or Sound Problems

### **Related references**

Projector Information Display - Info Menu Supported Video Display Formats

## **Solutions When Only a Partial Image Appears**

If only a partial computer image appears, try the following solutions:

- Select a different image aspect ratio in the Signal menu.
- Adjust the image size using the Zoom slider.
- Check your computer display settings to disable dual display and set the resolution within the projector's limits. (See your computer manual for details.)
- Check the resolution assigned to your presentation files to see if they are created for a different resolution than you are projecting in. (See your software help for details.)
- Make sure you selected the correct **Projection** setting in the Extended menu.

Parent topic: Solving Image or Sound Problems

### **Related references**

Input Signal Settings - Signal Menu Supported Video Display Formats

## Solutions When the Image is Not Rectangular

If the projected image is not evenly rectangular, try the following solutions:

• Place the projector directly in front of the center of the screen, facing it squarely, if possible.

- Adjust the image shape using the keystone settings in the projector's menu.
- · Adjust the position of the projector's horizontal keystone slider.

Parent topic: Solving Image or Sound Problems

**Related concepts** 

Image Shape

#### Related references

Projector Feature Settings - Settings Menu

## Solutions When the Image Contains Noise or Static

If the projected image seems to contain electronic interference (noise) or static, try the following solutions:

- Check the cables connecting your computer or video source to the projector. They should be:
  - · Separated from the power cord to prevent interference
  - Securely connected at both ends
  - Not connected to an extension cable
  - No longer than 24 feet (7.3 m) for HDMI cables
- Try decreasing the **Sharpness** setting in the **Image** menu.
- Try adjusting the Noise Reduction or MPEG Noise Reduction setting in the Image menu.
- Select a computer video resolution and refresh rate that are compatible with the projector.
- If you connected an extension power cable, try projecting without it to see if it caused interference in the signal.

Parent topic: Solving Image or Sound Problems

#### **Related references**

Input Signal Settings - Signal Menu Image Quality Settings - Image Menu Supported Video Display Formats

## Solutions When the Image is Fuzzy or Blurry

If the projected image is fuzzy or blurry, try the following solutions:

• Adjust the image focus.

• Clean the projector lens.

**Note:** To avoid condensation on the lens after bringing the projector in from a cold environment, let the projector warm up to room temperature before using it.

- Position the projector close enough to the screen.
- Position the projector so the keystone adjustment angle is not so wide that it distorts the image.
- Adjust the **Sharpness** setting to improve image quality.
- If you are projecting from a computer, try using a lower resolution or try to match the projector's native resolution.

Parent topic: Solving Image or Sound Problems

#### Related references

Image Quality Settings - Image Menu Projection Distance General Projector Specifications

### **Related tasks**

Cleaning the Lens Focusing the Image Using the Focus Slider

## Solutions When the Image Brightness or Colors are Incorrect

If the projected image is too dark or light, or the colors are incorrect, try the following solutions:

- Try selecting a color mode that best fits the image and environment.
- Check your video source settings.
- Adjust the available settings on the Image menu for the current input source, such as **Brightness**, **Contrast**, **Tint**, and/or **Color Saturation**.
- Make sure you selected the correct **Video Range** setting on the Signal menu, if available for your image source.
- Make sure all the cables are securely connected to the projector and your video device. If you connected long cables, try connecting shorter cables.
- Position the projector close enough to the screen.
- If the image has been progressively darkening, you may need to replace the projector lamp soon.

Parent topic: Solving Image or Sound Problems

#### **Related references**

Image Quality Settings - Image Menu Projector Setup Settings - Extended Menu Projector Lamp Specifications

#### **Related tasks**

Replacing the Lamp

### Solutions When the Image is Upside Down

If the projected image is upside down, make sure you selected the correct **Projection** setting in the Extended menu.

Parent topic: Solving Image or Sound Problems

#### **Related references**

Projector Setup Settings - Extended Menu

#### **Related tasks**

Connecting to a Computer for HDMI Video and Audio

### **Solutions to Sound Problems**

If there is no sound when you expect it or the volume is too low or high, try the following solutions:

- Adjust the projector's volume settings.
- Press the 🖄 A/V mute button on the projector remote control to resume video and audio if they were temporarily stopped.
- Make sure the Audio Out Device settings are correct.
- Check your computer or video source to make sure the volume is turned up and the audio output is set for the correct source.
- Check the audio out cable connection between the projector and your external speakers.
- If you do not hear sound from an HDMI source, set the connected device to PCM output.
- If you are using a Mac and you do not hear sound from an HDMI source, make sure your Mac supports audio through the HDMI port. If not, you need to connect an audio cable directly to your speaker system.

Parent topic: Solving Image or Sound Problems

#### **Related concepts**

**Projector Connections** 

#### **Related tasks**

Controlling the Volume with the Volume Buttons Shutting Off the Picture and Sound Temporarily

## **Solving Projector or Remote Control Operation Problems**

Check the solutions in these sections if you have problems operating the projector or remote control.

Note: For Android TV support, visit https://support.google.com/androidtv/.

Solutions to Projector Power or Shut-Off Problems Solutions to Remote Control Problems

Parent topic: Solving Problems

### **Solutions to Projector Power or Shut-Off Problems**

If the projector does not come on when you press the power button or it shuts off unexpectedly, try the following solutions:

- Make sure the power cord is securely connected to the projector and to a working electrical outlet.
- The projector's power button may be locked for security. Unlock it or use the projector remote control to turn on the projector.
- If the power button on the remote control does not turn on the projector, check its batteries.
- Make sure you are using the projector remote control and not the remote control for Android TV.
- Make sure Sleep Mode is not in effect. Perform any operation to wake the projector. To turn off Sleep Mode, select Off as the Sleep Mode setting.
- The power cord may be defective. Try another power cord. If that doesn't work, disconnect the cord and contact Epson.
- The cooling fans may run in standby status depending on the projector settings. Also, when the projector wakes from standby status, the fans may cause an unexpected noise. This is not a malfunction.

Parent topic: Solving Projector or Remote Control Operation Problems

#### **Related references**

Where to Get Help (U.S. and Canada) Where to Get Help (Latin America) Projector Light Status Projector Feature Settings - Settings Menu Projector Setup Settings - Extended Menu Related tasks

Replacing the Remote Control Batteries Replacing the Lamp Locking the Projector's Power Button

## **Solutions to Remote Control Problems**

If the projector does not respond to remote control commands, try the following solutions:

- Check that the remote control batteries are installed correctly and have power. If necessary, replace the batteries.
- Make sure you are operating the remote control within the reception angle and range of the projector.
- · Make sure the projector is not warming up or shutting down.
- Check to see if a button on the remote control is stuck down, causing it to enter sleep mode. Release the button to wake the remote control up.
- Make sure the projector remote control is paired to the streaming device to operate Android TV features (if applicable).
- Make sure you are using the projector remote control and not the remote control for Android TV.
- Strong fluorescent lighting, direct sunlight, or infrared device signals may be interfering with the projector's remote receivers. Dim the lights or move the projector away from the sun or interfering equipment.
- If you lose the remote control, you can purchase another from an Epson parts distributor.

Parent topic: Solving Projector or Remote Control Operation Problems

### **Related references**

Optional Equipment and Replacement Parts

Remote Control Operation

Projector Setup Settings - Extended Menu

### **Related tasks**

Pairing the Projector Remote Control Replacing the Remote Control Batteries

# **Solutions to HDMI Link Problems**

If you cannot control an HDMI device using the HDMI Link feature, try the following solutions:

- Make sure all necessary cables are securely connected and the power is on for the projector and connected video sources.
- Make sure the cables meet the HDMI CEC standard.
- Make sure the connected device meets the HDMI CEC standard. See the documentation supplied with the device for more information.
- Replace the HDMI cable or try a shorter one.
- Make sure the HDMI Link setting is set to On.
- Check if the device is available in the **Device Connections** list in the Settings menu. If the device does not appear, it does not meet the HDMI CEC standards. Connect a different device.
- Make sure the connected devices are turned on and in standby status. See the documentation supplied with the device for more information.
- If you connected a new device or changed any connections, make sure the CEC function is set for the connected device. You may need to restart the device.

Parent topic: Solving Problems

### **Related references**

Projector Feature Settings - Settings Menu

# Where to Get Help (U.S. and Canada)

If you need to contact Epson for technical support services, use the following support options.

### **Internet Support**

Visit Epson's support website at epson.com/support (U.S.) or epson.ca/support (Canada) and select your product for solutions to common problems with your projector. You can download utilities and documentation, get FAQs and troubleshooting advice, or e-mail Epson with your questions.

### Speak to a Support Representative

To use the Epson PrivateLine Support service, call (800) 637-7661. This service is available for the duration of your warranty period. You may also speak with a projector support specialist by dialing (562) 276-4394 (U.S.) or (905) 709-3839 (Canada).

Support hours are Monday through Friday, 7 AM to 4 PM, Pacific Time.

Days and hours of support are subject to change without notice. Toll or long distance charges may apply.

Before you call, have the following information ready:

- Product name
- Product serial number (located on the bottom or rear of the projector, or in the menu system)
- · Proof of purchase (such as a store receipt) and date of purchase
- · Computer or video configuration
- Description of the problem

### **Purchase Supplies and Accessories**

You can purchase screens, other optional accessories, and replacement parts from an Epson authorized reseller. To find the nearest reseller, call 800-GO-EPSON (800-463-7766) in the U.S. or 800-807-7766 in Canada. Or you can purchase online at epsonstore.com (U.S. sales) or epsonstore.ca (Canadian sales).

You can purchase a replacement remote control from an Epson parts distributor here (U.S. sales) or here (Canadian sales).

Parent topic: Solving Problems

# Where to Get Help (Latin America)

If you need to contact Epson for technical support services, use the following support options.

### **Internet Support**

Visit Epson's support website at latin.epson.com/support and select your product for solutions to common problems with your projector. You can download utilities and documentation, get FAQs and troubleshooting advice, or e-mail Epson with your questions.

### Speak to a Support Representative

Before you call for support, please have the following information ready:

- Product name
- Product serial number (located on the bottom or rear of the projector, or in menu system)
- · Proof of purchase (such as a store receipt) and date of purchase
- Computer or video configuration
- Description of the problem

Then call:

| Country             | Telephone                                        |
|---------------------|--------------------------------------------------|
| Argentina           | (54 11) 5167-0300                                |
|                     | 0800-288-37766                                   |
| Bolivia*            | 800-100-116                                      |
| Brazil              | State capitals and metropolitan areas: 3004-6627 |
|                     | Other areas: 0800-377-6627 / 0800-EPSONBR        |
| Chile               | (56 2) 2484-3400                                 |
| Colombia            | Bogota: (57 1) 602-4751                          |
|                     | Other cities: 01-8000-915235                     |
| Costa Rica          | 800-377-6627                                     |
| Dominican Republic* | 1-888-760-0068                                   |
| Ecuador*            | 1-800-000-044                                    |
| El Salvador*        | 800-6570                                         |
| Guatemala*          | 1-800-835-0358                                   |
| Mexico              | Mexico City: (52 55) 1323-2052                   |
|                     | Other cities: 01-800-087-1080                    |
| Nicaragua*          | 00-1-800-226-0368                                |
| Panama*             | 00-800-052-1376                                  |
| Paraguay            | 009-800-521-0019                                 |
| Peru                | Lima: (51 1) 418-0210                            |
|                     | Other cities: 0800-10126                         |
| Uruguay             | 00040-5210067                                    |
| Venezuela           | (58 212) 240-1111                                |

\*Contact your local phone company to call this toll-free number from a mobile phone.

**Note:** Toll or long distance charges may apply. If your country does not appear on the list, contact the sales office in the nearest country.

### **Purchase Supplies and Accessories**

You can purchase optional accessories and replacement parts from an Epson authorized reseller. To find the nearest reseller, go to latin.epson.com. Or you can contact your nearest sales office as described in "Where to Get Help."

Parent topic: Solving Problems

# **Technical Specifications**

These sections list the technical specifications of your projector.

General Projector Specifications Projector Lamp Specifications Remote Control Specifications Bluetooth Specifications Projector Dimension Specifications Projector Electrical Specifications Projector Environmental Specifications Projector Safety and Approvals Specifications Supported Video Display Formats

# **General Projector Specifications**

| Type of display    | Poly-silicon TFT active matrix                              |
|--------------------|-------------------------------------------------------------|
| Resolution         | 1920 × 1080 pixels (3840 × 2160 pixels with 4K Enhancement) |
| Lens               | F=1.49 to 1.77                                              |
|                    | Focal length: 18.2 to 29.2 mm                               |
| Color reproduction | Up to 1.07 billion colors                                   |

| Brightness               | High Power Consumption mode:                                                                                                    |
|--------------------------|----------------------------------------------------------------------------------------------------|
| -                        | White light output 2800 lumens (ISO 21118 standard)                                                                                                    |
|                          | Color light output 2800 lumens                                                                                                    |
|                          | Standard Power Consumption mode:                                                                                                    |
|                          | White light output 2300 lumens (ISO 21118 standard)                                                                                                    |
|                          | Low Power Consumption mode:                                                                                                    |
|                          | White light output 1900 lumens (ISO 21118 standard)                                                                                                    |
|                          | <b>Note:</b> Color brightness (color light output) and white brightness (white light output) will vary depending on usage conditions. Color light output measured in accordance with IDMS 15.4; white light output measured in accordance with ISO 21118. |
| Contrast ratio           | 35000:1 with Auto Iris on, Dynamic Color Mode, Normal Power Consumption mode, and Wide zoom mode                                                                                                    |
| Image size               | 40 inches (1.01 m) to 500 inches (12.7 m)                                                                                                    |
| (in native aspect ratio) |                                                                                                    |
| Projection distance      | 45 inches (115 cm) to 945 inches (2400 cm)                                                                                                    |
| (in native aspect ratio) |                                                                                                    |
| Projection methods       | Front/Ceiling, Rear, Rear/Ceiling                                                                                                    |
| Optical aspect ratio     | 16:9                                                                                                    |
| (width-to-height)        |                                                                                                    |
| Focus adjustment         | Manual                                                                                                    |
| Zoom adjustment          | Manual                                                                                                    |
| Zoom ratio               | 1 to 1.62                                                                                                    |
| (Tele-to-Wide)           |                                                                                                    |
| Internal sound system    | 10 W monaural                                                                                                    |
| Noise level              | 36 dB (High Power Consumption mode)                                                                                                    |
|                          | 32 dB (Standard Power Consumption mode)                                                                                                    |
|                          | 28 dB (Low Power Consumption mode)                                                                                                    |

| Keystone correction angle | Vertical: ± 30° (manual or using Auto Keystone) |
|---------------------------|-------------------------------------------------|
|                           | Horizontal: ± 30° (manual)                      |
| Service port              | USB type mini-B port for firmware updates only  |

Parent topic: Technical Specifications

# **Projector Lamp Specifications**

| Туре              | UHE (Ultra High Efficiency)      |
|-------------------|----------------------------------|
| Power consumption | 200 W                            |
| Lamp life         | High Power Consumption mode:     |
|                   | Up to about 4500 hours           |
|                   | Standard Power Consumption mode: |
|                   | Up to about 4500 hours           |
|                   | Low Power Consumption mode:      |
|                   | Up to about 7500 hours           |

**Note:** Turn off this product when not in use to prolong the life of the projector. Lamp life will vary depending upon mode selected, environmental conditions, and usage. Brightness decreases over time.

Parent topic: Technical Specifications

# **Remote Control Specifications**

Reception range

19.7 feet (6 m)

Batteries

Two alkaline or manganese AAA

Parent topic: Technical Specifications

# **Bluetooth Specifications**

**Streaming device** 

| Version                | Bluetooth Ver. 5.0           |
|------------------------|------------------------------|
| Output                 | Class 2                      |
| Communication distance | Approximately 32.8 ft (10 m) |
| Supported profiles     | A2DP, AVRCP                  |
| Frequency used         | 2.4 GHz                      |
| Supported codecs       | SBC                          |

Parent topic: Technical Specifications

# **Projector Dimension Specifications**

| Height (excluding feet) | 4.8 inches (123 mm)    |
|-------------------------|------------------------|
| Width                   | 13.1 inches (333 mm)   |
| Depth                   | 10.9 inches (276.4 mm) |
| Weight                  | 9.0 lb (4.1 kg)        |

Parent topic: Technical Specifications

# **Projector Electrical Specifications**

| Rated frequency   | 50/60 Hz                               |
|-------------------|----------------------------------------|
| Power supply      | 100 to 240 V AC ±10%                   |
|                   | 3.2 to 1.5 A                           |
| Power consumption | Operating:                             |
| (100 to 120 V)    | High Power Consumption mode: 316 W     |
|                   | Standard Power Consumption mode: 280 W |
|                   | Low Power Consumption mode: 242 W      |
|                   | Sleep mode: 0.3 W                      |

| Power consumption | Operating:                             |
|-------------------|----------------------------------------|
| (220 to 240 V)    | High Power Consumption mode: 301 W     |
|                   | Standard Power Consumption mode: 268 W |
|                   | Low Power Consumption mode: 231 W      |
|                   | Sleep mode: 0.3 W                      |

Parent topic: Technical Specifications

# **Projector Environmental Specifications**

| Temperature                                | Operating:                                                                |
|--------------------------------------------|---------------------------------------------------------------------------|
|                                            | Up to 7500 ft (2286 m): 41 to 95 °F (5 to 35 °C)                          |
|                                            | 7500 ft (2286 m) to 10000 ft (3048 m): 41 to 86 °F (5 to 30 °C)           |
|                                            | Storage: 14 to 140 °F (–10 to 60 °C)                                      |
| <b>Humidity</b> (relative, non-condensing) | Operating: 20 to 80%                                                      |
|                                            | Storage: 10 to 90%                                                        |
| Operating altitude                         | Up to 4921 feet (1500 m)                                                  |
|                                            | 4921 feet (1500 m) to 10000 feet (3048 m) with High Altitude Mode enabled |

Parent topic: Technical Specifications

# **Projector Safety and Approvals Specifications**

| United States | FCC Part 15B Class B                   |
|---------------|----------------------------------------|
|               | UL62368-1 2nd edition (cTUVus Mark)    |
| Canada        | ICES-003 Class B                       |
|               | CSA C22.2 No. 62368-1-14 (cTUVus Mark) |

Parent topic: Technical Specifications

# **Supported Video Display Formats**

For best results, your computer's monitor port or video card resolution should be set to display in the projector's native resolution. However, your projector includes Epson's SizeWise chip that supports other computer display resolutions, so your image will be resized to fit automatically.

Your computer's monitor port or video card refresh rate (vertical frequency) must be compatible with the projector. (See your computer or video card manual for details.)

The table here lists the compatible refresh rate and resolution for each compatible video display format.

| Display format     | Refresh rate (in Hz)                 | Resolution (in pixels) |
|--------------------|--------------------------------------|------------------------|
| HDMI Input Signals | -                                    |                        |
| VGA                | 59.94                                | 640 × 480              |
| SDTV (480p)        | 59.94                                | 720 × 480              |
| SDTV (576p)        | 50                                   | 720 × 576              |
| HDTV (720p)        | 50/59.94/60                          | 1280 × 720             |
| HDTV (1080i)       | 50/59.94/60                          | 1920 × 1080            |
| HDTV (1080p)       | 23.98/24/29.97/30/50/59.94/60        | 1920 × 1080            |
| 4K Enhancement     | 23.98/24/25/29.97/30/50/59.94/6<br>0 | 3840 × 2160            |
| 4K                 | 23.98/24/50/59.94/60                 | 4096 × 2160            |

See the table below for HDR support information for your projector.

| Resolution: 4K Enhancement |                       |       |     |       |     |       |   |    |    |
|----------------------------|-----------------------|-------|-----|-------|-----|-------|---|----|----|
| Refresh                    | YCbCr                 |       |     |       |     |       |   |    |    |
| rate (in<br>Hz)            | 4:2:0                 | 4:2:0 |     | 4:2:2 |     | 4:4:4 |   |    |    |
| ,                          | 8                     | 10    | 12  | 8     | 10  | 12    | 8 | 10 | 12 |
| 30                         | Signal does not exist |       | SDR | HDR   | HDR | SDR   | _ | —  |    |
| 60                         | SDR                   | _     | _   | _     | _   | _     | _ | _  | _  |

Parent topic: Technical Specifications

# **Notices**

Check these sections for important notices about your projector.

Recycling (U.S. and Canada) Important Safety Information Important Safety Instructions Warning Labels List of Safety Symbols and Instructions FCC Compliance Statement Binding Arbitration and Class Waiver Trademarks Copyright Notice

# Recycling (U.S. and Canada)

Epson offers a recycling program for end of life products. Please go to this site for information on how to return your products for proper disposal.

Parent topic: Notices

# **Important Safety Information**

**Caution:** Never look into the projector lens when the light source is on. This can damage your eyes and is especially dangerous for children. Before cleaning any part of the projector, turn it off and unplug the power cord. Never open any cover on the projector, except as specifically explained in this manual. Dangerous electrical voltages in the projector can injure you severely. Except as specifically explained in this *User's Guide*, do not attempt to service this product yourself. Refer all servicing to qualified service personnel.

**Warning:** The projector and its accessories come packaged in plastic bags. Keep plastic bags away from small children to avoid any risk of suffocation.

**Caution:** When you replace the lamp, never touch the new lamp with your bare hands; the invisible residue left by the oil on your hands may shorten the lamp life. Use a cloth or glove to handle the new lamp.

### Parent topic: Notices

## **Important Safety Instructions**

Follow these safety instructions when setting up and using the projector:

- Do not look into the lens when the projector is on. The bright light can damage your eyes. Avoid standing in front of the projector so you do not block the projected image and the bright light does not shine into your eyes. Be especially careful if children are around. Do not look into the lens using optical devices such as loupes or telescopes.
- Do not install or place the projector vertically. Doing so may cause a malfunction.
- When turning on the projector at a distance using the remote control, make sure there is no one looking into the lens.
- Do not touch the lens with bare hands. You may not be able to project clearly if the surface of the lens is smeared with fingerprints or oil.
- Do not place the projector on an unstable cart, stand, or table or on a surface that is unable to support its weight. Otherwise, it could fall or topple causing damage, deformation or an accident and injury.
- Do not operate the projector on its side, or while tilted to one side. Do not tilt the projector more than 10° forward or back.
- Installing the projector on the ceiling or on a wall requires specialist knowledge. If installation work is not carried out correctly, the projector could fall down. This may result in injury or accidents. Contact your dealer to carry out the installation work.
- Failure to install the ceiling mount and projector correctly may cause the projector to fall. After installing the specific Epson mount that supports your projector, make sure you secure the mount to all of the projector's ceiling mount fixing points. Also, secure the projector and the mounts using wire that is strong enough to hold their weight.
- When installing the projector in a high position, take measures to prevent it from falling by using wires to ensure safety in an emergency, such as an earthquake, and to prevent accidents. If the projector is not installed correctly, the projector could fall. This may result in injury or accidents.
- Do not install in locations where salt damage could occur, or in locations subject to corrosive gas such as sulphuric gas from hot springs. Otherwise, corrosion could cause the projector to fall. It could also cause the projector to malfunction.
- When installing or adjusting a ceiling or wall mount, do not use adhesives to prevent the screws from loosening and do not use oils or lubricants. This may cause the projector case to crack and the projector to fall from its ceiling mount. This could cause serious injury to anyone under the mount and could damage the projector.

- Do not install the projector in locations exposed to high humidity and dust, such as on a kitchen counter, in the kitchen, or near a humidifier, or in locations exposed to oil smoke or steam. Doing so could cause fire or electric shock.
- Do not use the projector near water, sources of heat, high-voltage electrical wires, or sources of magnetic fields. These may interfere with correct operation.
- Do not use a power source with a voltage other than those specified in this manual.
- Use the type of power source indicated on the projector. Use of a different power source may result in fire or electric shock. If you are not sure of the power available, consult your dealer or power company.
- Place the projector near a wall outlet where the plug can be easily unplugged.
- Take the following precautions when handling the plug: Do not hold the plug with wet hands. Do not
  insert the plug into a dusty outlet. Insert the plug firmly into the outlet. Do not pull the power cord when
  disconnecting the plug; always be sure to hold the plug when disconnecting it. Do not overload wall
  outlets, extension cords, or power strips. Do not modify the plug. Failure to comply with these
  precautions could result in fire or electric shock.
- Do not place the projector where the cord can be walked on. This may result in fraying or damage to the plug.
- Unplug the projector from the wall outlet and allow to cool before cleaning. This avoids electric shock during cleaning. Use a dry cloth (or, for stubborn dirt or stains, a moist cloth that has been wrung dry) for cleaning. Do not use liquid or aerosol cleaners, any sprays containing flammable gas, or solvents such as alcohol, paint thinner, or benzine. Water infiltration or deterioration and breakage of the projector housing could result in electric shock.
- Do not block the slots and openings in the projector case. They provide ventilation and prevent the projector from overheating. Do not operate the projector on a sofa, rug, or other soft surface, or set it on top of loose papers. Do not cover the projector with a blanket, curtain, or tablecloth. If you are setting up the projector near a wall, leave at least 7.9 inches (20 cm) of space between the wall and the projector. On the side where hot air is exhausted from the projector, leave at least 11.8 inches (30 cm) of space between the wall and the projector.
- Do not operate the projector in a closed-in cabinet or airtight location unless proper ventilation is provided. If the location is not sufficiently ventilated, hot exhaust from the projector will accumulate and could trigger the projector's built-in protection circuits, and the projector may malfunction.
- Never allow objects of any kind to enter any openings in the projector. Do not leave objects, especially
  flammable objects, near the projector. Do not place any containers of liquid or chemicals on top of the
  unit. Never spill liquid of any kind into the projector. Fire or electric shock may result.
- Do not insert or drop metal, flammable, or foreign objects into the projector's vents or openings nor leave them nearby. Doing so may result in fire, electric shock, or burns.

- You may need to clean the air filter and vent. A clogged air filter or vent can block ventilation needed to cool the projector. Do not use canned air, or the gases may leave a residue.
- Do not use or store the projector in locations where it will be subject to dust or dirt. Otherwise, the quality of the projected image may decline, or the air filter may become clogged, resulting in a malfunction or fire.
- Do not store the projector outdoors for an extended length of time.
- Except as specifically explained in this manual, do not attempt to service this product yourself. Refer all servicing to qualified personnel. Opening or removing covers may expose you to dangerous voltages and other hazards.
- Never open any covers on the projector except as specifically explained in this manual. Never attempt to disassemble or modify the projector (including consumables). Refer all repairs to qualified service personnel. Electrical voltages inside the projector can cause fire, electrical shock, or serious injury to occur.
- Unplug the projector from the wall outlet and refer servicing to qualified service personnel under the following conditions: if it does not operate normally when you follow the operating instructions, or exhibits a distinct change in performance; if smoke, strange odors, or strange noises come from the projector; if the power cord or plug is damaged or frayed; if liquid or foreign objects get inside the projector, or if it has been exposed to rain or water; if it has been dropped or the housing has been damaged. Continuing to use the projector under these conditions may result in fire, electric shock, or even damage to your eyesight. Do not try to repair this projector yourself. Place the projector near an easily accessible outlet so that the plug can be unplugged immediately when an error occurs.
- Do not touch the plug during an electrical storm. Otherwise, you may receive an electric shock.
- Unplug the projector when it will not be used for extended periods. The insulation may deteriorate, which may result in fire.
- Do not use the projector where it may be exposed to rain, water, or excessive humidity. Fire or electric shock may result.
- Do not use or store the projector where it may be exposed to smoke, steam, corrosive gases, excessive dust, vibration, or shock.
- Do not use the projector in places where chlorine and mineral components contained in tap water may be atomized, particularly near ultrasonic humidifiers; otherwise, malfunctions may result or the quality of the projected image may decline.
- Do not use or store the projector in places where smoke from oil or cigarettes may be present, as it can adversely affect the quality of the projected images.
- Do not use the projector where flammable or explosive gases may be present.

- Do not use sprays containing a flammable gas to remove dirt or dust from parts such as the lens or the air filter. The inside of the projector can get very hot during use and the gases may ignite, resulting in a fire. Use a vacuum or hand-operated air blower to remove dirt or dust that has adhered to parts such as the lens or the air filter.
- Do not use or store the projector or remote control with its batteries in a hot location, such as near a heater, in direct sunlight, or in a closed vehicle. Thermal deformation or technical malfunction may occur, which may result in a fire.
- Check the specifications for the power cable. Using an inappropriate power cable could result in fire or electric shock. The power cable supplied with the projector is intended to comply with power supply requirements for the country of purchase. If you use the projector in the country where it was purchased, only use the power cable that came with the projector.
- If you use the projector in a country other than where you purchased it, use the correct power cord for that country.
- Do not stand on the projector or place heavy objects on it. You may fall over, resulting in injury and damage to the projector.
- If you are using the projector at altitudes above 4,921 feet (1,500 m), enable the **High Altitude Mode** setting in the projector's menu to ensure the projector's internal temperature is regulated properly.
- Do not use the projector outside of the required temperature range below (20 to 80% humidity, no condensation):

41 to 95 °F (5 to 35 °C) at an altitude of 7500 feet (2286 m) or less, or 41 to 86 °F (5 to 30 °C) at an altitude of 7500 to 10000 feet (2286 m to 3048 m)

Doing so may cause an unstable display and could lead to projector damage. Do not use or store the projector where it may be exposed to sudden changes in temperature.

- Do not use or store the projector in places where it might be subjected to high and low extremes of temperature.
- Do not store the projector outside of the required temperature range of 14 to 140 °F (-10 to 60 °C) or in direct sunlight for long periods of time. Doing so may cause damage to the case.
- Do not place anything that can become warped or damaged by heat near the exhaust vents. Do not bring your hands or face close to the vents while projection is in progress. Do not bring your face close to the projector while it is in use. Hot air from the exhaust vents could cause burns, warping, or other damage to property.
- Before you move the projector, make sure its power is turned off, the plug is disconnected from the outlet, and all cables are disconnected. Fire or electric shock may result.
- Never try to remove the lamp immediately after use because it will be extremely hot. Before removing the lamp, turn off the power and wait at least an hour to allow the lamp to cool completely.

- Do not disassemble the lamp or subject it to impacts.
- Do not place the source of an open flame, such as a lit candle, on or near the projector.
- During projection, do not block the light from the projector with a book or other objects. If the light from the projector is blocked, the area on which the light shines becomes hot which could cause it to melt, burn, or start a fire. Also, the lens may get hot due to the reflected light which could cause the projector to malfunction. To stop projection, use the A/V Mute function, or turn off the projector.
- Do not modify the power cord. Do not place heavy objects on top of the power cord or bend, twist, or pull it excessively. Keep the power cord away from hot electrical appliances. Do not tie the power cord to other cables. Do not use the power cord if it is damaged. Fire or electric shock may result. Contact your dealer if the cable becomes damaged.
- If the lamp breaks, ventilate the area immediately, and contact a doctor if any fragments of broken glass are inhaled or get into the eyes or mouth
- Always lower the volume before turning off the projector. Turning on the projector with the volume too high can damage your ears. Gradually increase the volume after turning on the projector.
- When a still image is displayed for a long time, image retention may occur on the screen. Do not display images in the exact same position for long periods.
- Always attach the lens cover to the lens when not using the projector to prevent the lens from becoming dirty or damaged.
- Incorrect battery usage may cause leakage of battery fluid and battery rupture, which could result in fire, injury, or corrosion. When replacing batteries, take the following precautions: insert batteries so that the polarities (+ and -) are correct; do not use batteries of different types or mix old and new batteries; do not use any batteries other than those specified in this manual; if batteries leak, wipe away battery fluid with a soft cloth and replace them with new batteries; if battery fluid gets on your hands, wash them immediately; replace the batteries as soon as they run out; remove the batteries if you will not be using the projector for a long period of time; do not expose batteries to heat or flame and do not put them in water; dispose of used batteries according to local regulations; keep batteries out of the reach of children. Batteries are choking hazards and are very dangerous if swallowed. If a battery is swallowed, seek medical attention immediately.
- Remove the batteries from the remote control before storing the projector. If the batteries are left in the remote control for long periods, they may leak.
- Do not disassemble the projector when disposing of it. Dispose of the projector according to your local or national laws and regulations.
- Do not beam any lasers into the projector. If a high-powered laser is beamed through the surface of the projection lens, it can cause a malfunction. Use non-permeable and incombustible metal plates, such as aluminum or iron, to block lasers and protect the projection lens, if needed.

• A mercury lamp with high internal pressure is used as the projector's light source. If the lamp is subjected to vibrations or shocks, or if it is used for an overly extended length of time, the lamp may break or it may not turn on. If the lamp explodes, gases may escape and small fragments of glass may be scattered which could cause an injury.

#### **Restriction of Use**

#### Parent topic: Notices

### **Restriction of Use**

When this product is used for applications requiring high reliability/safety such as transportation devices related to aviation, rail, marine, automotive; disaster prevention devices; various safety devices; or functional/precision devices, you should use this product only after giving consideration to including fail-safes and redundancies into your design to maintain safety and total system reliability.

Because this product was not intended for use in applications requiring extremely high reliability/safety such as aerospace equipment, main communication equipment, nuclear power control equipment, or medical equipment related to direct medical care, please make your own judgment on this product's suitability after a full evaluation.

Parent topic: Important Safety Instructions

## Warning Labels

This product comes with a warning label.

As with any bright source, do not stare into the beam (RG2 IEC/EN 62471-5:2015).

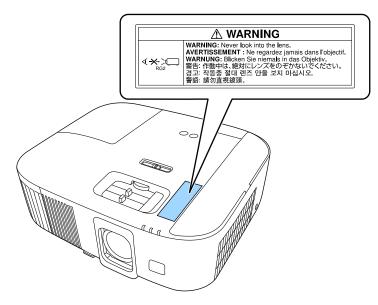

Parent topic: Notices

# List of Safety Symbols and Instructions

The following table lists the meaning of the safety symbols labeled on the equipment.

| No. | Symbol | Approved Standards | Description                               |
|-----|--------|--------------------|-------------------------------------------|
| 1   |        | IEC60417           | "ON" (power)                              |
|     |        | No.5007            | To indicate connection to the mains.      |
|     | -      |                    |                                           |
| 2   |        | IEC60417           | "OFF" (power)                             |
|     | 0      | No. 5008           | To indicate disconnection from the mains. |

| No. | Symbol                          | Approved Standards | Description                                                                                                    |
|-----|---------------------------------|--------------------|----------------------------------------------------------------------------------------------------|
| 3   |                                 | IEC60417           | Standby                                                                                                    |
|     | Ċ                               | No. 5009           | To identify the switch or switch position<br>by means of which part of the equipment<br>is switched on in order to bring it into the<br>standby condition. |
| 4   |                                 | ISO7000            | Caution                                                                                                    |
|     |                                 | No. 0434B          | To identify general caution when using                                                                                                    |
|     | $\underline{\langle ! \rangle}$ | IEC3864-B3.1       | the product.                                                                                                    |
| 5   |                                 | IEC60417           | Caution, hot surface                                                                                                    |
|     |                                 | No. 5041           | To indicate that the marked item can be<br>hot and should not be touched without<br>taking care.                                                           |
| 6   |                                 | IEC60417           | Caution, risk of electric shock                                                                                                    |
|     |                                 | No. 6042           | To identify equipment that has risk of                                                                                                    |
|     | $\overline{7}$                  | ISO3864-B3.6       | electric shock.                                                                                                    |
| 7   | A                               | IEC60417           | For indoor use only                                                                                                    |
|     |                                 | No. 5957           | To identify electrical equipment designed primarily for indoor use.                                                                                        |
| 8   |                                 | IEC60417           | Polarity of DC power connector                                                                                                    |
|     | $\diamond \bullet \diamond$     | No. 5926           | To identify the positive and negative connections (the polarity) on a piece of equipment to which a DC power supply may be connected.                      |
| 9   |                                 | —                  | Polarity of DC power connector                                                                                                    |
|     |                                 |                    | To identify the positive and negative connections (the polarity) on a piece of equipment to which a DC power supply may be connected.                      |

| No. | Symbol           | Approved Standards | Description                                                                                                    |
|-----|------------------|--------------------|----------------------------------------------------------------------------------------------------|
| 10  |                  | IEC60417           | Battery, general                                                                                                    |
|     | <u>الــــــا</u> | No. 5001B          | On battery powered equipment. To identify a device for instance a cover for the battery compartment, or the connector terminals.                                                                          |
| 11  |                  | IEC60417           | Positioning of cell                                                                                                    |
|     | <b>₫+</b> ]      | No. 5002           | To identify the battery holder itself and to identify the positioning of the cell(s) inside the battery holder.                                                                                           |
| 12  |                  | —                  | Positioning of cell                                                                                                    |
|     | <b>₫+</b> ]      |                    | To identify the battery holder itself and to identify the positioning of the cell(s) inside the battery holder.                                                                                           |
| 13  |                  | IEC60417           | Protective earth                                                                                                    |
|     |                  | No. 5019           | To identify any terminal which is intended<br>for connection to an external conductor<br>for protection against electric shock in<br>case of a fault, or the terminal of a<br>protective earth electrode. |
| 14  |                  | IEC60417           | Earth                                                                                                    |
|     | <u> </u>         | No. 5017           | To identify an earth (ground) terminal in cases where neither the symbol No.13 is explicitly required.                                                                                                    |
| 15  |                  | IEC60417           | Alternating current                                                                                                    |
|     | $\sim$           | No. 5032           | To indicate on the rating plate that the equipment is suitable for alternating current only; to identify relevant terminals.                                                                              |
| 16  |                  | IEC60417           | Direct current                                                                                                    |
|     |                  | No. 5031           | To indicate on the rating plate that the equipment is suitable for direct current only; to identify relevant terminals.                                                                                   |

| No. | Symbol         | Approved Standards | Description                                                                                                    |
|-----|----------------|--------------------|----------------------------------------------------------------------------------------------------|
| 17  |                | IEC60417           | Class II equipment                                                                                             |
|     |                | No. 5172           | To identify equipment meeting the safety requirements specified for Class II equipment according to IEC 61140. |
| 18  |                | ISO 3864           | General prohibition                                                                                            |
|     | $\bigcirc$     |                    | To identify actions or operations that are prohibited.                                                         |
| 19  |                | ISO 3864           | Contact prohibition                                                                                            |
|     |                |                    | To indicate injury that could occur due to to touching a specific part of the equipment.                       |
| 20  | <b>∢-</b> ×->⊂ | —                  | Never look into the lens while the projector is on.                                                            |
| 21  | ₽≣×            | _                  | To indicate that the marked item don't place anything on projector.                                            |
| 22  |                | ISO3864            | Caution, laser radiation                                                                                       |
|     |                | IEC60825-1         | To indicate the equipment has a laser radiation part.                                                          |
| 23  |                | ISO 3864           | Disassembly prohibition                                                                                        |
|     |                |                    | To indicate a risk of injury, such as electric shock, if the equipment is disassembled.                        |
| 24  |                | IEC60417           | Standby, partial standby                                                                                       |
|     | Ü              | No. 5266           | To indicate that part of the equipment is in the ready status.                                                 |

| No. | Symbol       | Approved Standards | Description                                                                                             |
|-----|--------------|--------------------|----------------------------------------------------------------------------------------------------|
| 25  |              | ISO3864            | Caution, movable parts                                                                                  |
|     |              | IEC60417           | To indicate that you must keep away                                                                     |
|     | <u>/-0/</u>  | No. 5057           | from movable parts according to protection standards.                                                   |
| 26  | •            | IEC60417-6056      | Caution, moving fan blades                                                                              |
|     |              |                    | To indicate that you must keep away from moving fan blades.                                             |
| 27  | •            | IEC60417-6043      | Caution, sharp corners                                                                                  |
|     |              |                    | To indicate that you must not touch sharp corners.                                                      |
| 28  |              | —                  | To indicate that looking into the lens while projecting is prohibited.                                  |
| 29  |              | ISO7010            | Warning, light emission (UV, visible light,                                                             |
|     |              | No. W027           | IR, etc.)                                                                                               |
|     |              | ISO3864            | To indicate that you must be careful not to injure your eyes or skin when near light-emitting sections. |
| 30  |              | IEC60417           | Not to be used in residential areas                                                                     |
|     | $\bigotimes$ | No. 5109           | To indicate that the electrical equipment/device is not suitable for use in a residential area.         |

**Parent topic: Notices** 

## **FCC Compliance Statement**

### For United States Users

This device complies with part 15 of the FCC Rules. Operation is subject to the following two conditions: (1) This device may not cause harmful interference, and (2) this device must accept any interference received, including interference that may cause undesired operation.

This equipment has been tested and found to comply with the limits for a Class B digital device, pursuant to Part 15 of the FCC Rules. These limits are designed to provide reasonable protection against harmful

interference in a residential installation. This equipment generates, uses, and can radiate radio frequency energy and, if not installed and used in accordance with the instructions, may cause harmful interference to radio communications. However, there is no guarantee that interference will not occur in a particular installation. If this equipment does cause interference to radio and television reception, which can be determined by turning the equipment off and on, the user is encouraged to try to correct the interference by one or more of the following measures:

- · Reorient or relocate the receiving antenna.
- · Increase the separation between the equipment and receiver.
- Connect the equipment into an outlet on a circuit different from that to which the receiver is connected.
- Consult the dealer or an experienced radio/TV technician for help.

### WARNING

The connection of a non-shielded equipment interface cable to this equipment will invalidate the FCC Certification or Declaration of this device and may cause interference levels which exceed the limits established by the FCC for this equipment. It is the responsibility of the user to obtain and use a shielded equipment interface cable with this device. If this equipment has more than one interface connector, do not leave cables connected to unused interfaces. Changes or modifications not expressly approved by the manufacturer could void the user's authority to operate the equipment.

### For Canadian Users

CAN ICES-003(B)/NMB-003(B)

Parent topic: Notices

## **Binding Arbitration and Class Waiver**

# 1. DISPUTES, BINDING INDIVIDUAL ARBITRATION, AND WAIVER OF CLASS ACTIONS AND CLASS ARBITRATIONS

1.1 **Disputes**. The terms of this Section 1 shall apply to all Disputes between you and Epson. The term "Dispute" is meant to have the broadest meaning permissible under law and includes any dispute, claim, controversy or action between you and Epson arising out of or relating to this Agreement, Epson branded products (hardware and including any related software), or other transaction involving you and Epson, whether in contract, warranty, misrepresentation, fraud, tort, intentional tort, statute, regulation, ordinance, or any other legal or equitable basis. "DISPUTE" DOES NOT INCLUDE IP CLAIMS, or more specifically, a claim or cause of action for (a) trademark infringement or dilution, (b) patent infringement, (c) copyright infringement or misuse, or (d) trade secret misappropriation (an "IP Claim"). You and Epson also agree, notwithstanding Section 1.6, that a court, not an arbitrator, may decide if a claim or cause of action is for an IP Claim.

1.2 **Binding Arbitration**. You and Epson agree that all Disputes shall be resolved by binding arbitration according to this Agreement. **ARBITRATION MEANS THAT YOU WAIVE YOUR RIGHT TO A JUDGE OR JURY IN A COURT PROCEEDING AND YOUR GROUNDS FOR APPEAL ARE LIMITED**. Pursuant to this Agreement, binding arbitration shall be administered by JAMS, a nationally recognized arbitration authority, pursuant to its code of procedures then in effect for consumer related disputes, but excluding any rules that permit joinder or class actions in arbitration (for more detail on procedure, see Section 1.6 below). You and Epson understand and agree that (a) the Federal Arbitration Act (9 U.S.C. §1, et seq.) governs the interpretation and enforcement of this Section 1, (b) this Agreement memorializes a transaction in interstate commerce, and (c) this Section 1 shall survive termination of this Agreement.

1.3 **Pre-Arbitration Steps and Notice**. Before submitting a claim for arbitration, you and Epson agree to try, for sixty (60) days, to resolve any Dispute informally. If Epson and you do not reach an agreement to resolve the Dispute within the sixty (60) days), you or Epson may commence an arbitration. Notice to Epson must be addressed to: Epson America, Inc., ATTN: Legal Department, 3131 Katella Ave., Los Alamitos, CA 90720 (the "Epson Address"). The Dispute Notice to you will be sent to the most recent address Epson has in its records for you. For this reason, it is important to notify us if your address changes by emailing us at EAILegal@ea.epson.com or writing us at the Epson Address above. Notice of the Dispute shall include the sender's name, address and contact information, the facts giving rise to the Dispute, and the relief requested (the "Dispute Notice"). Following receipt of the Dispute Notice, Epson and you agree to act in good faith to resolve the Dispute before commencing arbitration.

1.4 **Small Claims Court**. Notwithstanding the foregoing, you may bring an individual action in the small claims court of your state or municipality if the action is within that court's jurisdiction and is pending only in that court.

1.5 WAIVER OF CLASS ACTIONS AND CLASS ARBITRATIONS. YOU AND EPSON AGREE THAT EACH PARTY MAY BRING DISPUTES AGAINST THE OTHER PARTY ONLY IN AN INDIVIDUAL CAPACITY, AND NOT AS A PLAINTIFF OR CLASS MEMBER IN ANY CLASS OR REPRESENTATIVE PROCEEDING, INCLUDING WITHOUT LIMITATION FEDERAL OR STATE CLASS ACTIONS, OR CLASS ARBITRATIONS. CLASS ACTION LAWSUITS, CLASS-WIDE ARBITRATIONS, PRIVATE ATTORNEY-GENERAL ACTIONS, AND ANY OTHER PROCEEDING WHERE SOMEONE ACTS IN A REPRESENTATIVE CAPACITY ARE NOT ALLOWED. ACCORDINGLY, UNDER THE ARBITRATION PROCEDURES OUTLINED IN THIS SECTION, AN ARBITRATOR SHALL NOT COMBINE OR CONSOLIDATE MORE THAN ONE PARTY'S CLAIMS WITHOUT THE WRITTEN CONSENT OF ALL AFFECTED PARTIES TO AN ARBITRATION PROCEEDING.

1.6 **Arbitration Procedure**. If you or Epson commences arbitration, the arbitration shall be governed by the rules of JAMS that are in effect when the arbitration is filed, excluding any rules that permit arbitration on a class or representative basis (the "JAMS Rules"), available at http://www.jamsadr.com or by calling 1-800-352-5267 (U.S. or Canada), or https://www.jamsadr.com/about/ or by calling +1-949-224-1810 (Latin America), and under the rules set forth in this Agreement. All Disputes shall be resolved by a

single neutral arbitrator, and both parties shall have a reasonable opportunity to participate in the selection of the arbitrator. The arbitrator is bound by the terms of this Agreement. The arbitrator, and not any federal, state or local court or agency, shall have exclusive authority to resolve all disputes arising out of or relating to the interpretation, applicability, enforceability or formation of this Agreement, including any claim that all or any part of this Agreement is void or voidable. Notwithstanding this broad delegation of authority to the arbitrator, a court may determine the limited question of whether a claim or cause of action is for an IP Claim, which is excluded from the definition of "Disputes" in Section 1.1 above. The arbitrator shall be empowered to grant whatever relief would be available in a court under law or in equity. The arbitrator may award you the same damages as a court could, and may award declaratory or injunctive relief only in favor of the individual party seeking relief and only to the extent necessary to provide relief warranted by that party's individual claim. In some instances, the costs of arbitration can exceed the costs of litigation and the right to discovery may be more limited in arbitration than in court. The arbitrator's award is binding and may be entered as a judgment in any court of competent jurisdiction.

You may choose to engage in arbitration hearings by telephone. Arbitration hearings not conducted by telephone shall take place in a location reasonably accessible from your primary residence, or in Orange County, California, at your option.

a) Initiation of Arbitration Proceeding. If either you or Epson decides to arbitrate a Dispute, both parties agree to the following procedure:

(i) Write a Demand for Arbitration. The demand must include a description of the Dispute and the amount of damages sought to be recovered. You can find a copy of a Demand for Arbitration at <a href="http://www.jamsadr.com">http://www.jamsadr.com</a> ("Demand for Arbitration").

(ii) Send three copies of the Demand for Arbitration, plus the appropriate filing fee, to: JAMS, 500 North State College Blvd., Suite 600 Orange, CA 92868, U.S.A.

(iii) Send one copy of the Demand for Arbitration to the other party (same address as the Dispute Notice), or as otherwise agreed by the parties.

b) Hearing Format. During the arbitration, the amount of any settlement offer made shall not be disclosed to the arbitrator until after the arbitrator determines the amount, if any, to which you or Epson is entitled. The discovery or exchange of non-privileged information relevant to the Dispute may be allowed during the arbitration.

c) Arbitration Fees. Epson shall pay, or (if applicable) reimburse you for, all JAMS filings and arbitrator fees for any arbitration commenced (by you or Epson) pursuant to provisions of this Agreement.

d) Award in Your Favor. For Disputes in which you or Epson seeks \$75,000 or less in damages exclusive of attorney's fees and costs, if the arbitrator's decision results in an award to you in an amount greater than Epson's last written offer, if any, to settle the Dispute, Epson will: (i) pay you \$1,000 or the amount of the award, whichever is greater; (ii) pay you twice the amount of your reasonable attorney's fees, if any; and (iii) reimburse you for any expenses (including expert witness fees and costs) that your attorney

reasonably accrues for investigating, preparing, and pursuing the Dispute in arbitration. Except as agreed upon by you and Epson in writing, the arbitrator shall determine the amount of fees, costs, and expenses to be paid by Epson pursuant to this Section 1.6d).

e) Attorney's Fees. Epson will not seek its attorney's fees and expenses for any arbitration commenced involving a Dispute under this Agreement. Your right to attorney's fees and expenses under Section 1.6d) above does not limit your rights to attorney's fees and expenses under applicable law; notwithstanding the foregoing, the arbitrator may not award duplicative awards of attorney's fees and expenses.

1.7 Opt-out. You may elect to opt-out (exclude yourself) from the final, binding, individual arbitration procedure and waiver of class and representative proceedings specified in this Agreement by sending a written letter to the Epson Address within thirty (30) days of your assent to this Agreement (including without limitation the purchase, download, installation of the Software or other applicable use of Epson Hardware, products and services) that specifies (i) your name, (ii) your mailing address, and (iii) your request to be excluded from the final, binding individual arbitration procedure and waiver of class and representative proceedings specified in this Section 1. In the event that you opt-out consistent with the procedure set forth above, all other terms shall continue to apply, including the requirement to provide notice prior to litigation.

1.8 **Amendments to Section 1**. Notwithstanding any provision in this Agreement to the contrary, you and Epson agree that if Epson makes any future amendments to the dispute resolution procedure and class action waiver provisions (other than a change to Epson's address) in this Agreement, Epson will obtain your affirmative assent to the applicable amendment. If you do not affirmatively assent to the applicable amendment, you are agreeing that you will arbitrate any Dispute between the parties in accordance with the language of this Section 1 (or resolve disputes as provided for in Section 1.7, if you timely elected to opt-out when you first assented to this Agreement).

1.9 Severability. If any provision in this Section 1 is found to be unenforceable, that provision shall be severed with the remainder of this Agreement remaining in full force and effect. The foregoing shall not apply to the prohibition against class or representative actions as provided in Section 1.5. This means that if Section 1.5 is found to be unenforceable, the entire Section 1 (but only Section 1) shall be null and void.

Parent topic: Notices

## **Trademarks**

EPSON<sup>®</sup>, Instant Off<sup>®</sup>, and Quick Corner<sup>®</sup> are registered trademarks and EPSON Exceed Your Vision is a registered logomark of Seiko Epson Corporation.

PrivateLine<sup>®</sup> is a registered trademark and SizeWise<sup>™</sup> is a trademark of Epson America, Inc.

Microsoft, Windows, and the Windows logo are trademarks or registered trademarks of Microsoft Corporation in the United States and/or other countries.

iPad, iPhone, Mac, OS X, iOS, and macOS are trademarks of Apple Inc.

Google<sup>®</sup>, Google Assistant, Google Home, Google Play, YouTube, Android TV<sup>™</sup>, Chromecast<sup>™</sup> and ChromeCast built-in<sup>™</sup> are trademarks of Google LLC.

Google Assistant is not available in certain languages and countries. Availability of services varies by country and language.

Netflix is a registered trademark of Netflix, Inc.

The Bluetooth<sup>®</sup> word mark and logo are registered trademarks of Bluetooth SIG, Inc., and the Seiko Epson Corporation uses these marks under license.

HDMI, the HDMI Logo and High-Definition Multimedia Interface are trademarks or registered trademarks of HDMI Licensing Administrator, Inc.

General Notice: Other product names used herein are for identification purposes only and may be trademarks of their respective owners. Epson disclaims any and all rights in those marks.

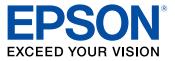

Parent topic: Notices

## **Copyright Notice**

All rights reserved. No part of this publication may be reproduced, stored in a retrieval system, or transmitted in any form or by any means, electronic, mechanical, photocopying, recording, or otherwise, without the prior written permission of Seiko Epson Corporation. The information contained herein is designed only for use with this Epson product. Epson is not responsible for any use of this information as applied to other products.

Neither Seiko Epson Corporation nor its affiliates shall be liable to the purchaser of this product or third parties for damages, losses, costs, or expenses incurred by purchaser or third parties as a result of: accident, misuse, or abuse of this product or unauthorized modifications, repairs, or alterations to this product, or (excluding the U.S.) failure to strictly comply with Seiko Epson Corporation's operating and maintenance instructions.

Seiko Epson Corporation shall not be liable for any damages or problems arising from the use of any options or any consumable products other than those designated as Original Epson Products or Epson Approved Products by Seiko Epson Corporation.

This information is subject to change without notice.

A Note Concerning Responsible Use of Copyrighted Materials Copyright Attribution

Parent topic: Notices

## A Note Concerning Responsible Use of Copyrighted Materials

Epson encourages each user to be responsible and respectful of the copyright laws when using any Epson product. While some countries' laws permit limited copying or reuse of copyrighted material in certain circumstances, those circumstances may not be as broad as some people assume. Contact your legal advisor for any questions regarding copyright law.

Parent topic: Copyright Notice

### **Copyright Attribution**

© 2022 Epson America, Inc.

9/22

CPD-62284

Parent topic: Copyright Notice